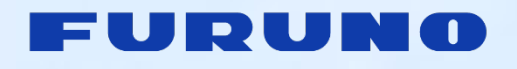

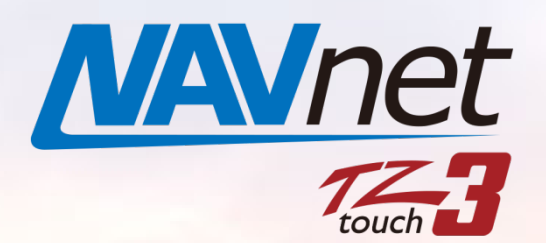

**Model: TZT9F/12F/16F/19F**

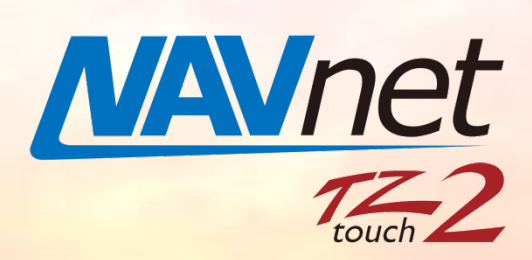

**Model: TZT2BB**

# **New Software Versions**

**V3.50 for TZT9F/12F/16F/19F V9.50 for TZT2BB**

# *INDEX*

- **1. [Follow-It over PBG](#page-2-0)**
	- **1.1. [Follow along Depth Contour](#page-2-1)**
	- **1.2. [Getting Started](#page-3-0)**
	- **1.3. [Follow-It](#page-3-1)**
- **2. [Improved Visual Impression](#page-6-0)**
	- **2.1. [Home with FURUNO](#page-6-1)**
	- **2.2. [Solid Black Instrument](#page-6-2)**
	- **2.3. [Versatile Point Size](#page-7-0)**
	- **2.4. [Screenshot Gallery](#page-9-0)**
		- **For Section 2.1 – Home with FURUNO**
		- **For Section 2.2 – [Solid Black Instrument](#page-9-1)**
		- **For Section 2.3 – [Versatile Point Size](#page-10-0)**
- **3. [Refined Layers](#page-12-0) Menu**
	- **3.1. [Plotter](#page-13-0)**
	- **3.2. [Fish Finder](#page-14-0)**
	- **3.3. [Radar](#page-15-0)**
- **3.4. [Multi Beam Sonar –](#page-16-0) DFF-3D**
- **3.5. CHIRP Side Scan**
- **3.6. [Others](#page-18-0)**
- **4. [Refined Track Management](#page-19-0)**
	- **4.1. [Capacity Increased to 100,000 Points](#page-19-1)**
	- **4.2. [Tracks Managed in List](#page-19-2)**

**[Overview of Tracks List](#page-20-0)**

**[Track Name](#page-21-0)**

**[Edit Tracks](#page-21-1)**

**[Active Track](#page-23-0)**

- **[Pop-Up Box](#page-23-1)**
- **5. Improved DFF3-UHD Operation**
- **6. [Details of Software Versions](#page-25-0)**
- **7. [Combination of MFDs and Software Versions](#page-25-1)**
- **8. [Others](#page-26-0)**

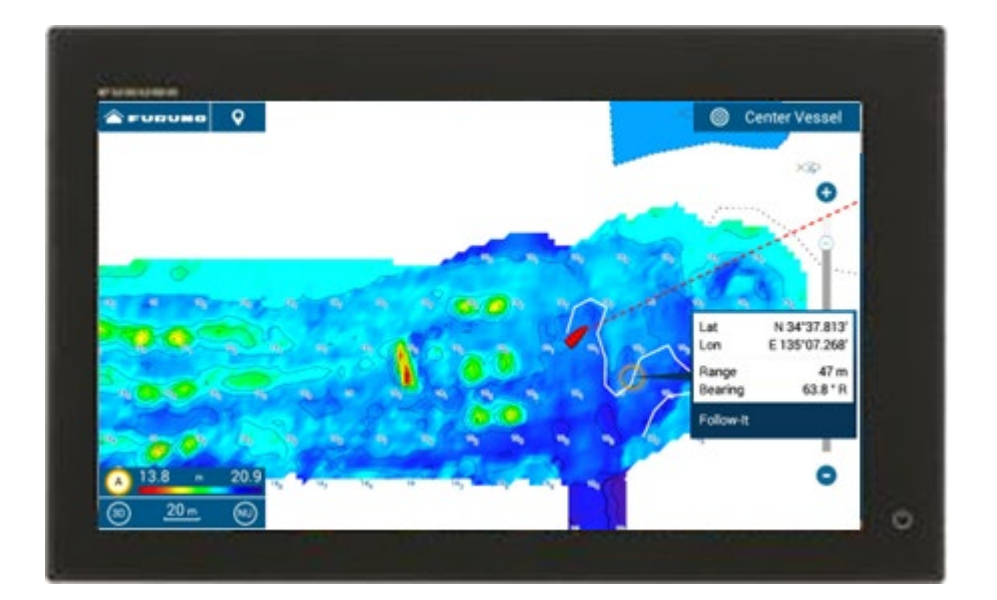

# <span id="page-2-0"></span>**1. Follow-It over PBG**

# <span id="page-2-1"></span>**1.1. Follow along Depth Contour**

PGB (Personal Bathymetric Generator) can be drawn on the TZT9F/12F/16F/19F v2.01 or later and TZT2BB v8.01 and later with DFF-3D. PBG data can also be exported from one MFD to another via USB. While running on the area where PBG has been previously drawn, a line will be drawn from own ship along the same depth contour. A route on the line can be activated to run along the same depth area for fishing.

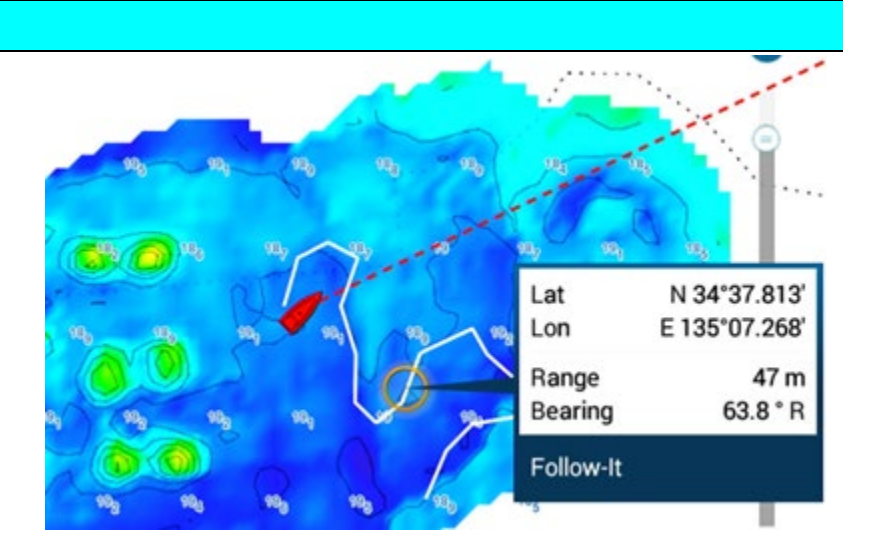

#### **Operation Scenes:**

In areas where tidal currents flow along the cliff-like bottom, migratory fish such as marlin, tuna, bonito, etc. also gather. It is an effective technique to run a boat for trawling along the slope with the same depth contour line. In the example shown at right, PBG is drawn to visualize depth contours not available with charts. You may choose to trawl along the bottom or top of the slope.

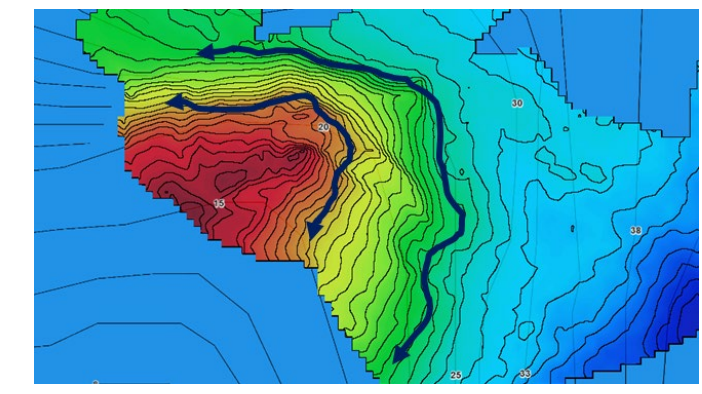

*E.g., slope along the coast*

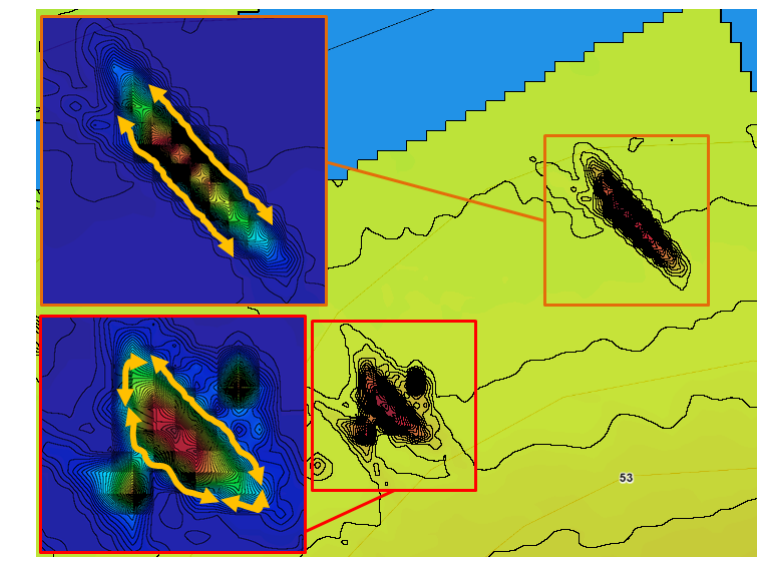

On the other hand, when dropping a jig or bait vertically down, you choose a spot with sudden changes of bottom shapes such as bumps, wrecks, etc. and may tackle through the specific depth zone where the target fish stays.

#### *E.g., wreck (up) and bumps (bottom)*

**The New Follow-It feature is an additional function to PBG as a suitable aid to follow along the specific depth contour for trawling, jigging, and searching.**

# <span id="page-3-0"></span>**1.2. Getting Started**

In [**Settings**] – [**Chart Plotter**], a new category of [**FOLLOW-IT**] is available. Set [**Enable Follow-It**] to [**ON**].

With [**Enable Follow-It**] set to [**ON**], [**Follow-It**] menu is available in the Layers menu on the Plotter screen.

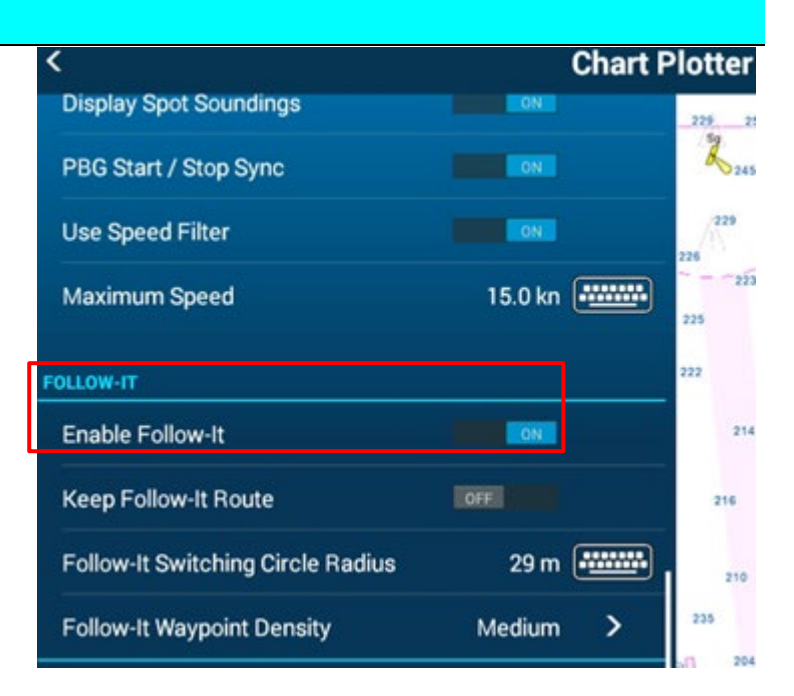

*E.g., [Chart Plotter] Menu*

*E.g., Plotter Page - Layer*

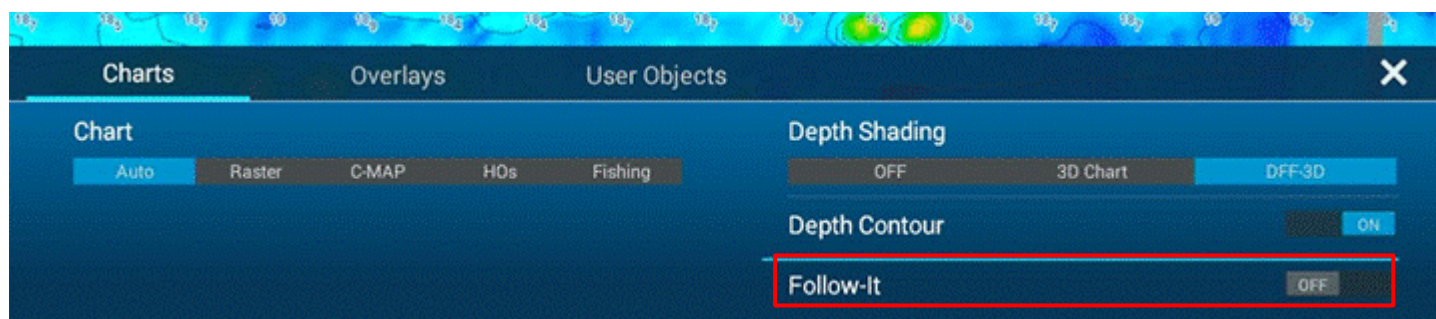

With [**Enable Follow-It]** set to [**OFF**], [**Follow-It**] menu is not available in the Layers menu.

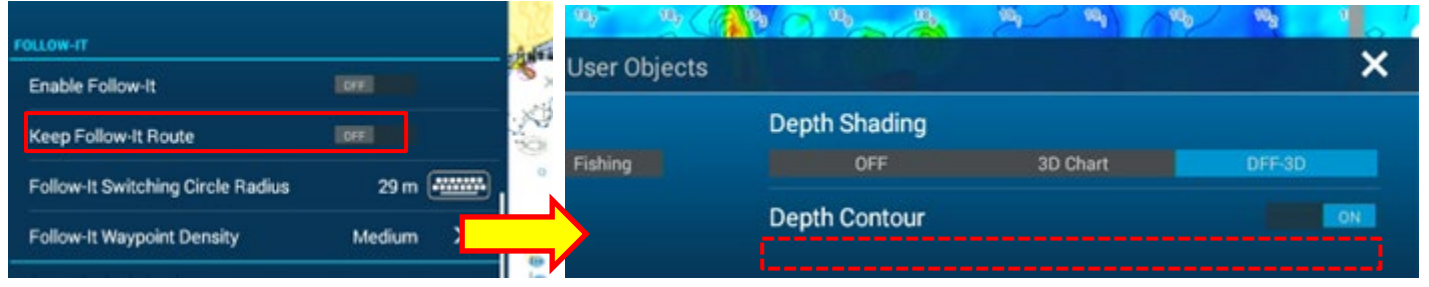

# <span id="page-3-1"></span>**1.3. Follow-It**

Now, you are ready for Follow-It.

(1) Edge Swipe up the screen and turn on **[Follow-It**].

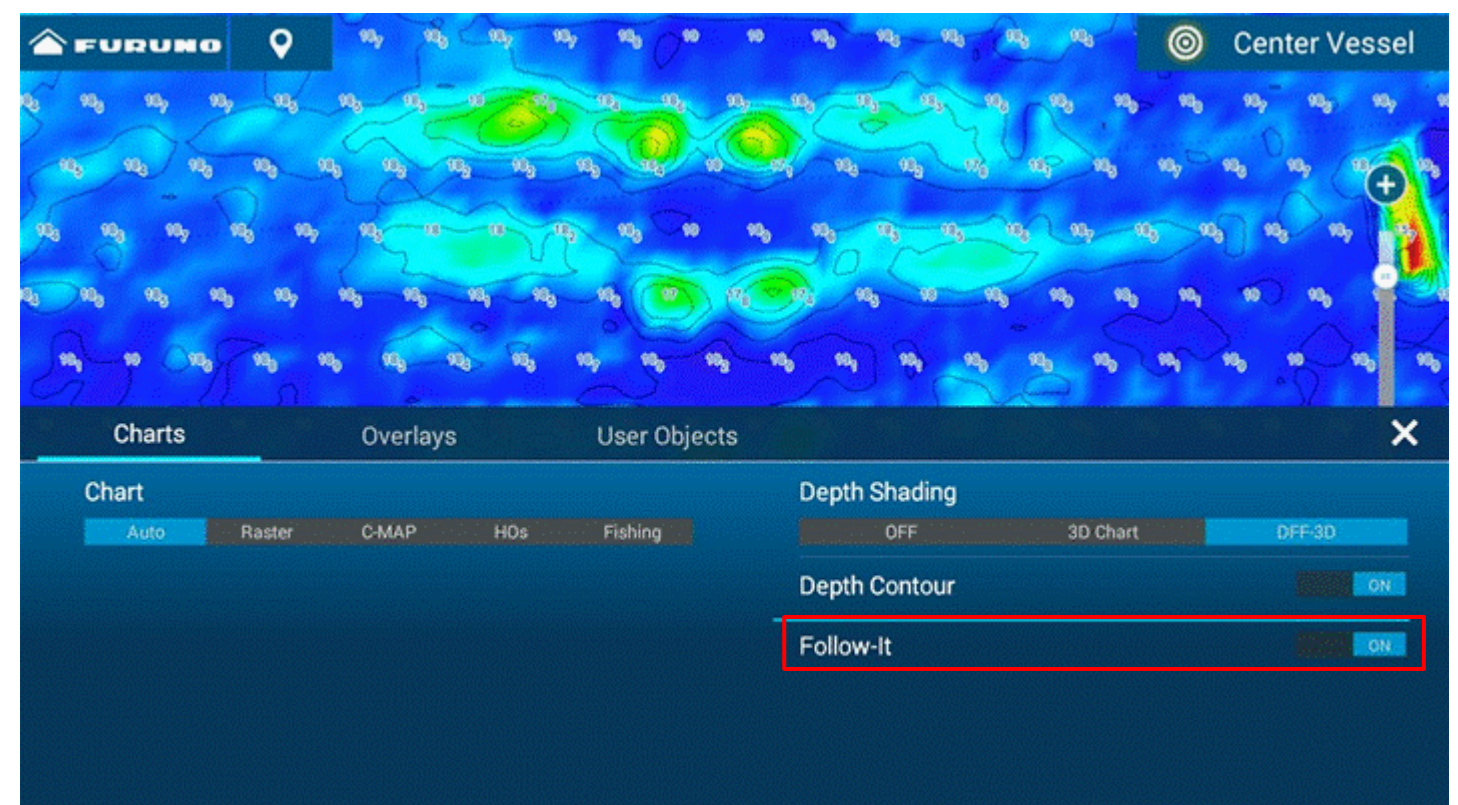

(2) Run over the area where PBG has already been drawn or where PBG has been imported.

A white line will appear from own ship along the area with the same depth zone. In the example at right, the area with 18 m is lined in white.

- (3) Tap on the white line and select [**Follow-It**].
- (4) An active route will be created over the Follow-It line: Run on the active route by manually steering or using an autopilot.

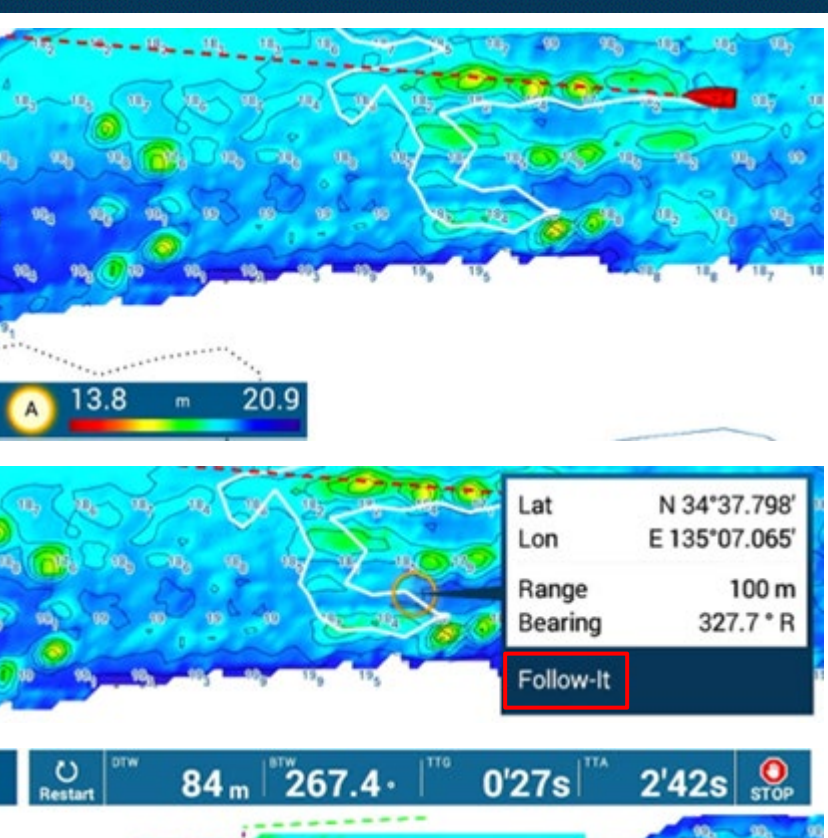

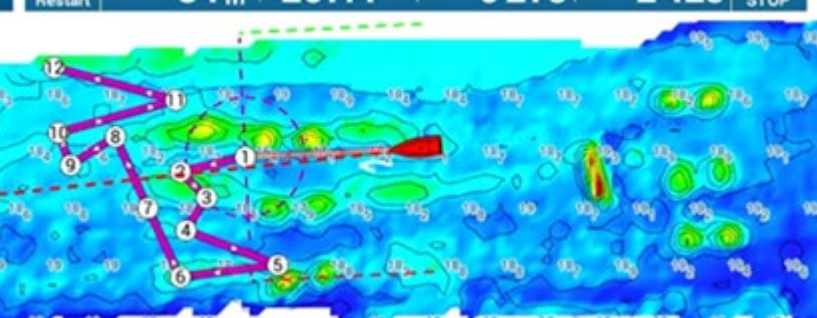

#### **Tips:**

- The first waypoint of the active route will be created at the distance set in [**Follow-It Switching Circle Radius**] ÷ in order to avoid sudden change of boat heading when navigating with an autopilot.
- The density between each waypoint is adjustable in [**Follow-It Waypoint Density**]. In the example at right, the d. Follow-It route is created with [**Medium**] density.

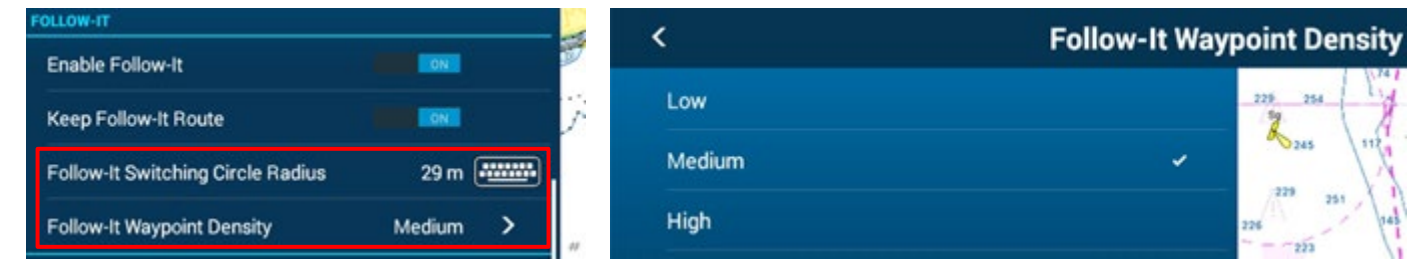

#### **Tips:**

When the route is too short for a Follow-It route, i.e., located within the switching circle radius distance, or when boat

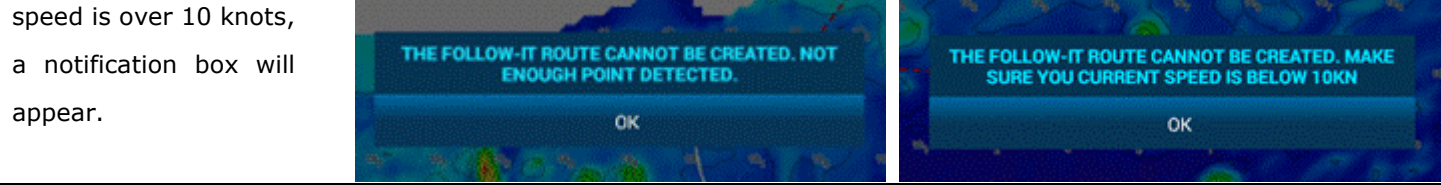

#### **Tips:**

With [**Keep Follow-It Route**] – [**ON**], the Follow-It route will be registered in the Route List and remain on the 4 Plotter screen. If you prefer to come back to the same spot and run exactly on the same course, set this to on.

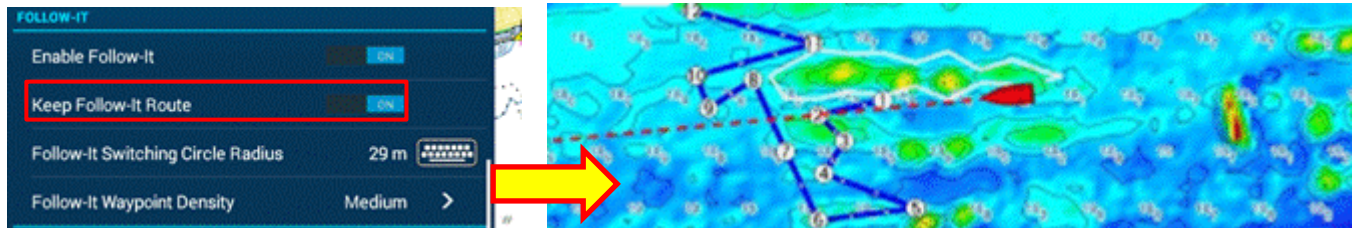

With [**Keep Follow-It Route**] – [**OFF**] (default), the activated Follow-It route will automatically disappear after it is deactivated. When the target contour varies depending on the condition of fishing, or when many contour lines are tried one by one, saving Follow-It lines as navigation routes could be inconvenient if these routes mask the PBG screen. The setting is OFF by default for such cases.

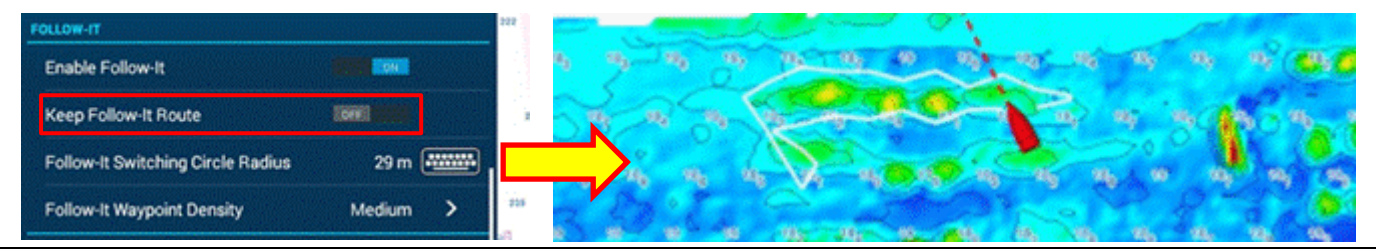

# <span id="page-6-0"></span>**2. Improved Visual Impression**

# <span id="page-6-1"></span>**2.1. Home with FURUNO**

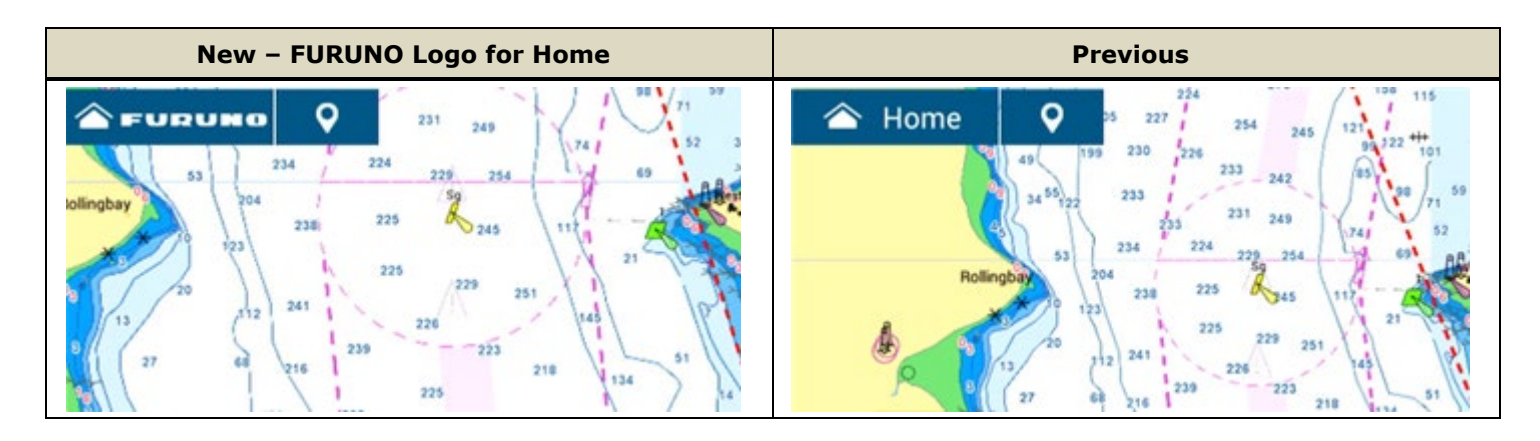

Home icon indication can be changed in [**Settings**] – [**General**] – [**Home Icon**]. [**FURUNO**] is selected by default. Conventional indication of [**Home**] is still available.

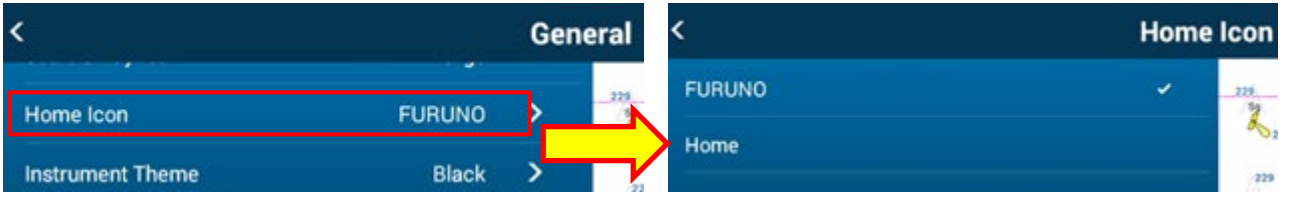

# <span id="page-6-2"></span>**2.2. Solid Black Instrument**

New solid black background is available for Instrument screens.

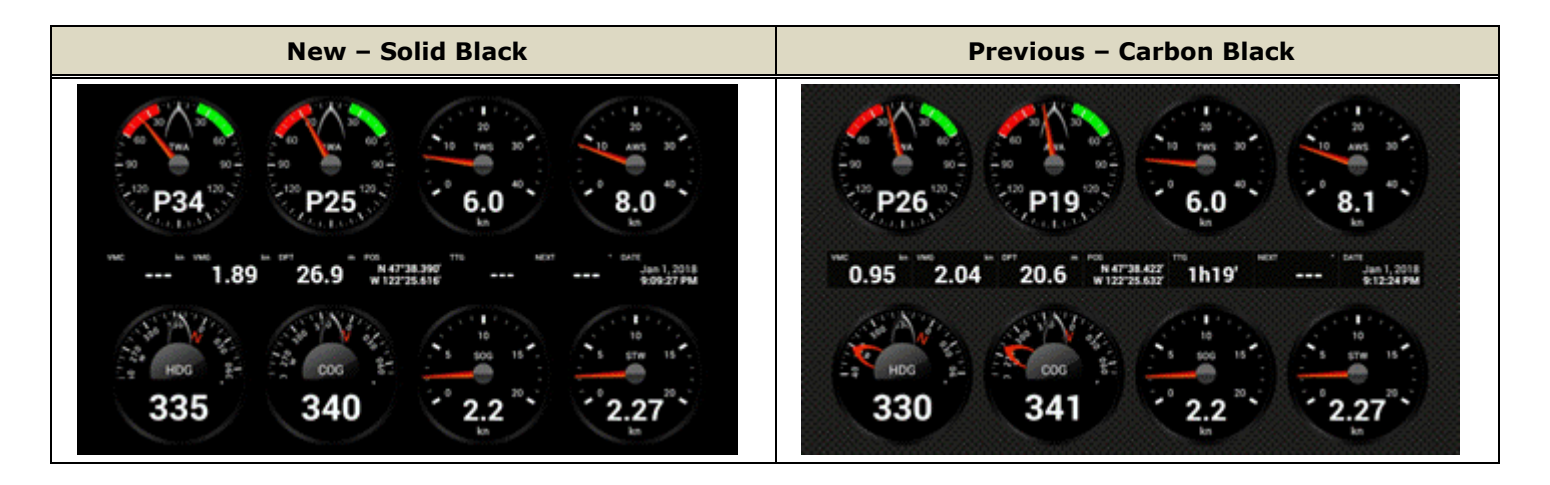

The background setting can be set in [**Settings**] – [**General**] – [**Instrument Background**]: Select [**Solid Black**] (default) or [**Carbon Black**] (conventional).

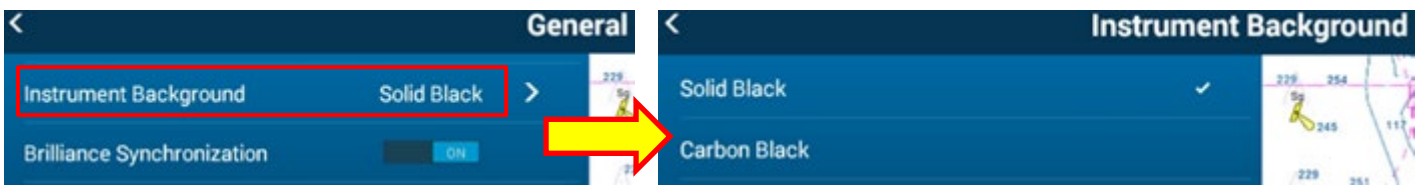

# <span id="page-7-0"></span>**2.3. Versatile Size – Points, Routes, Catches, MOB, and Fuel Alarm Icon**

The size of **points**, **routes**, **catches**, **MOB**, and **fuel alarm icon**, as well as their **name labels** are now more adjustable than in previous software versions. Compared to v3.01 or earlier, the default size setting is changed a smaller size, and even smaller size options are available. Indication of names is also scaled according to size settings.

*(See [Screenshot Gallery](#page-10-0) for more images)* **Points & Boundaries** 213  $\bullet$ Default Point Symbol  $\overline{ }$  $217$ Default Point Color Point Size 15 *<u>mmm</u>* 210  $210$ 

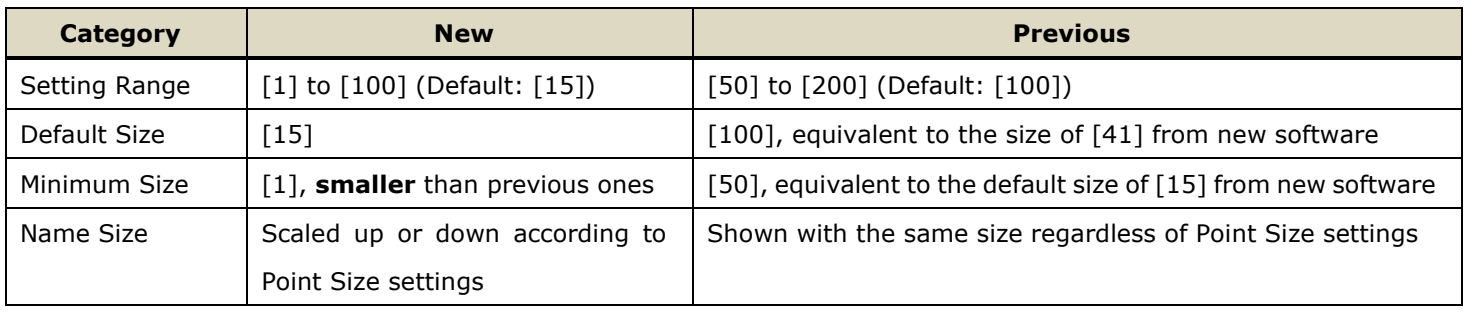

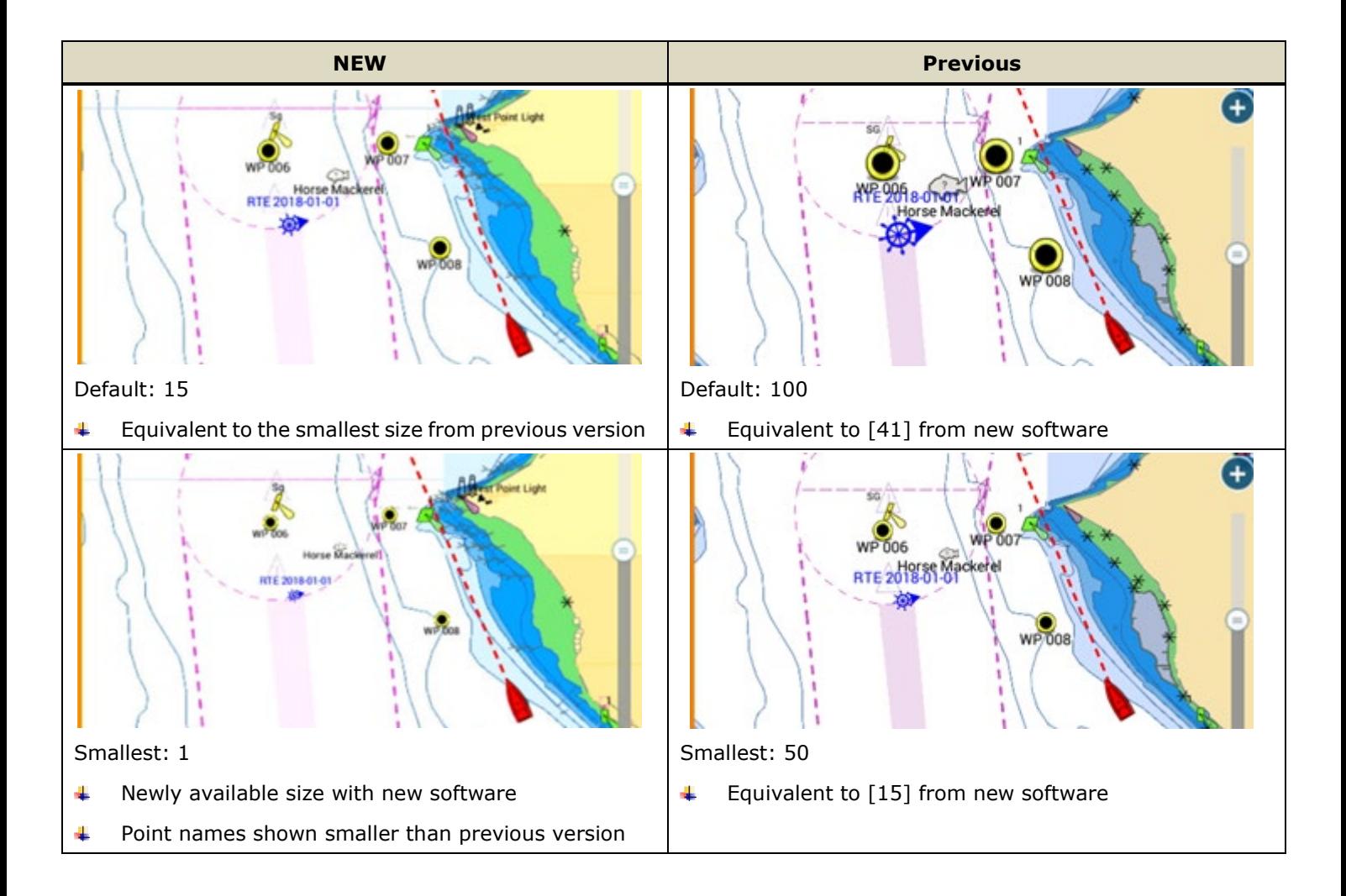

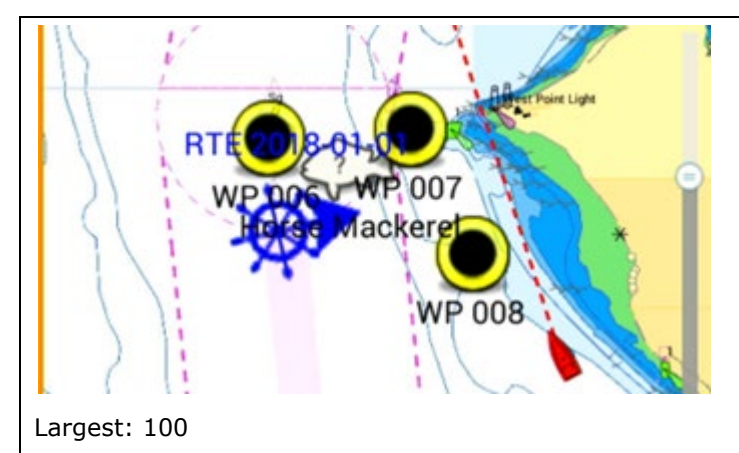

P Largest: 200

- $\ddot{}$ Same size as previous version
- 4 Point names shown scaled to be larger

#### $\ddot{}$ Same size as new software

Point names shown in the same size as other settings 4

#### **Note:**

**The size of Photo icons is NOT scaled** 

depending on Point Size settings and are always shown in the same size.

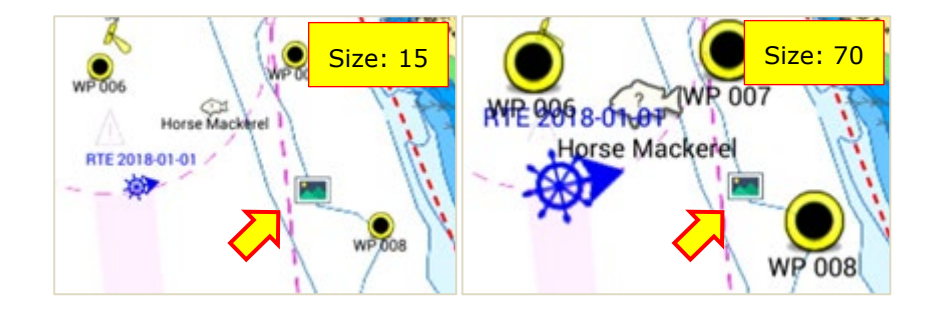

# <span id="page-9-1"></span><span id="page-9-0"></span>**2.4. Screenshot Gallery**

### **For [Section 2.2](#page-6-2) – Solid Black Instrument**

The following screenshots compare the new solid black background to the conventional carbon black in some screen modes.

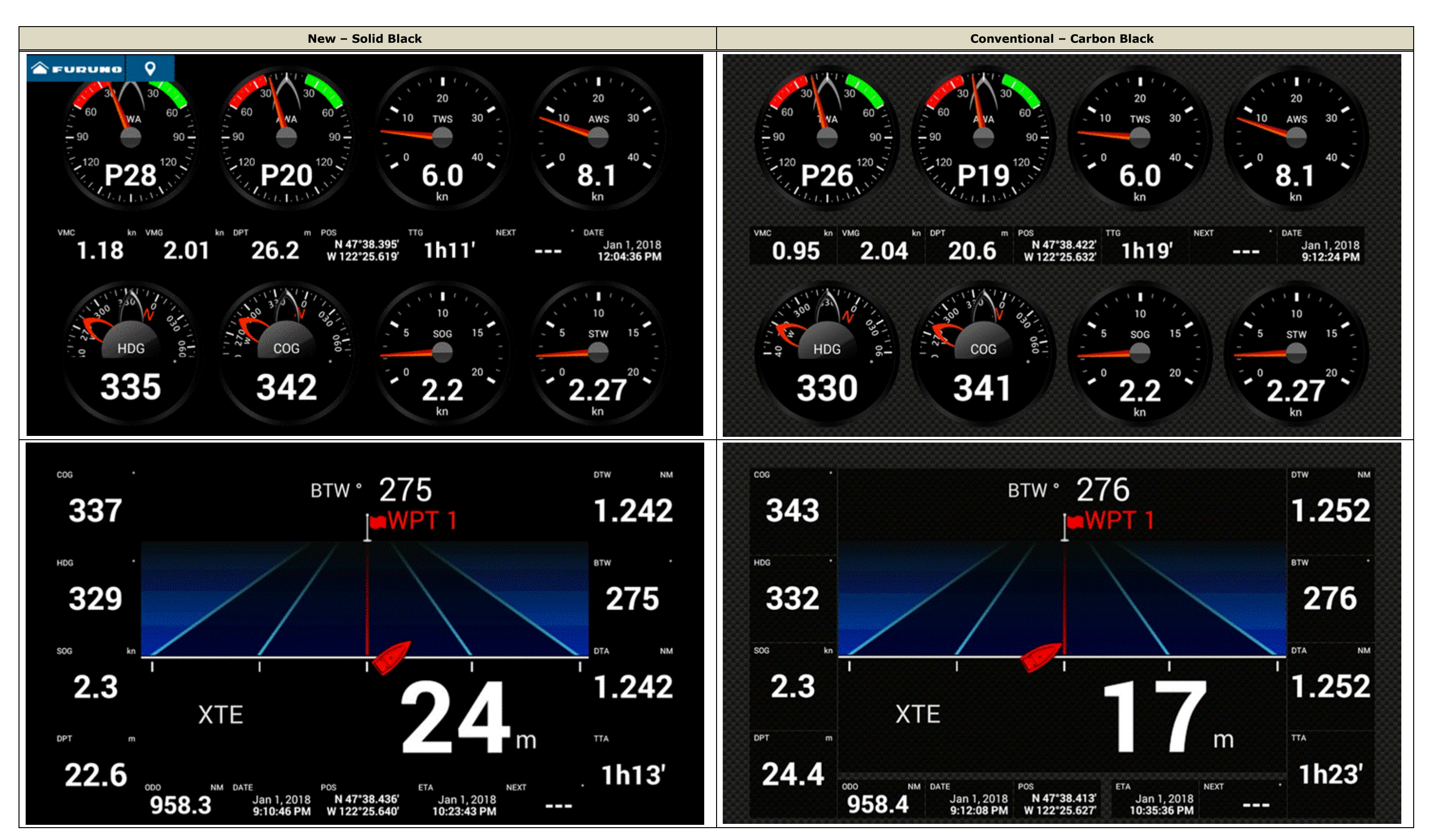

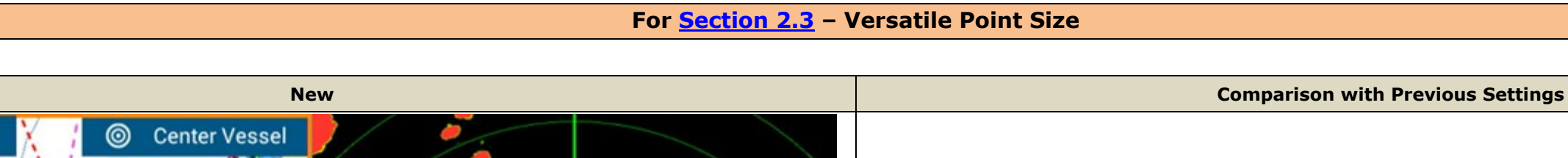

**(Not Supported)**

### Smallest: 1

<span id="page-10-0"></span> $\hat{\mathbf{a}}$  FURUNO

 $\mathbf C$ 

**RTE 2018-014** 

Settings of [1] to [14] are newly available sizes with new software, i.e., smaller than previous versions.

Default: 15 This is equivalent to the smallest size from previous versions. Point names are shown in a larger size than [1].

Point names are also shown in the smallest size.

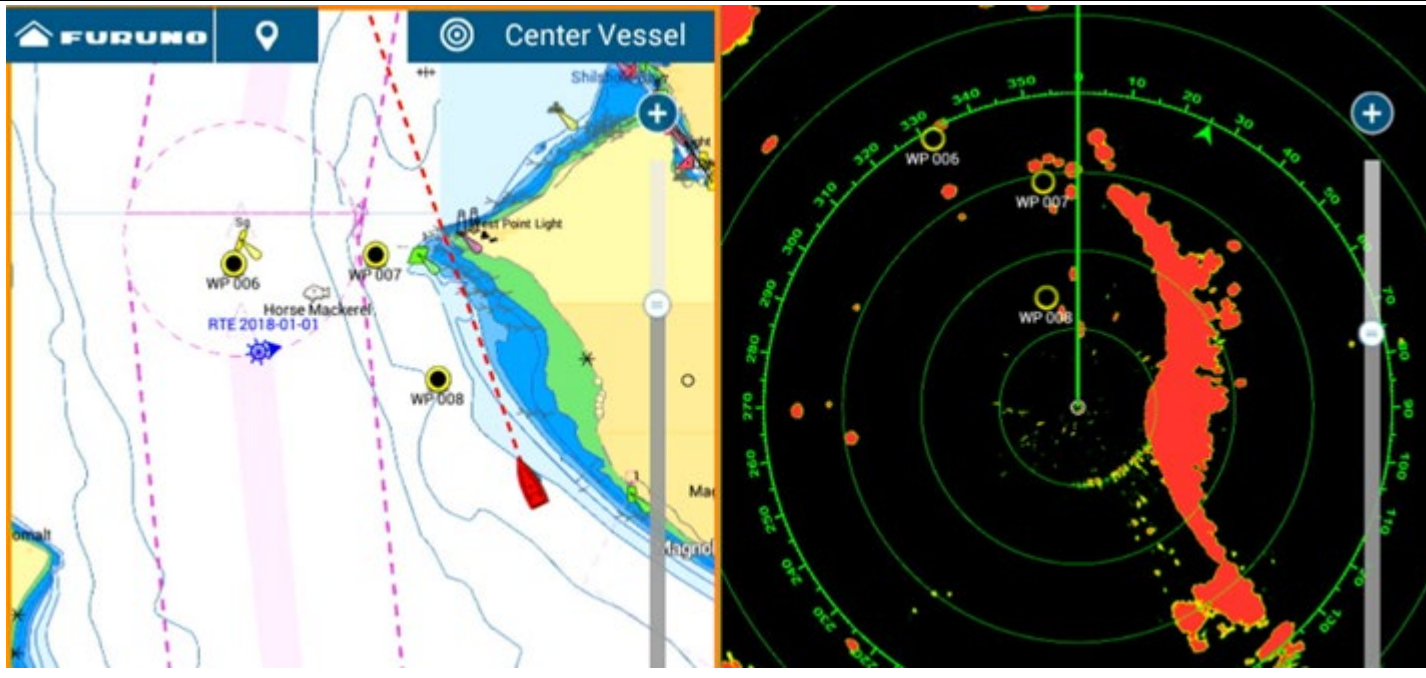

Smaller sizes from new software were **NOT** available with previous settings.

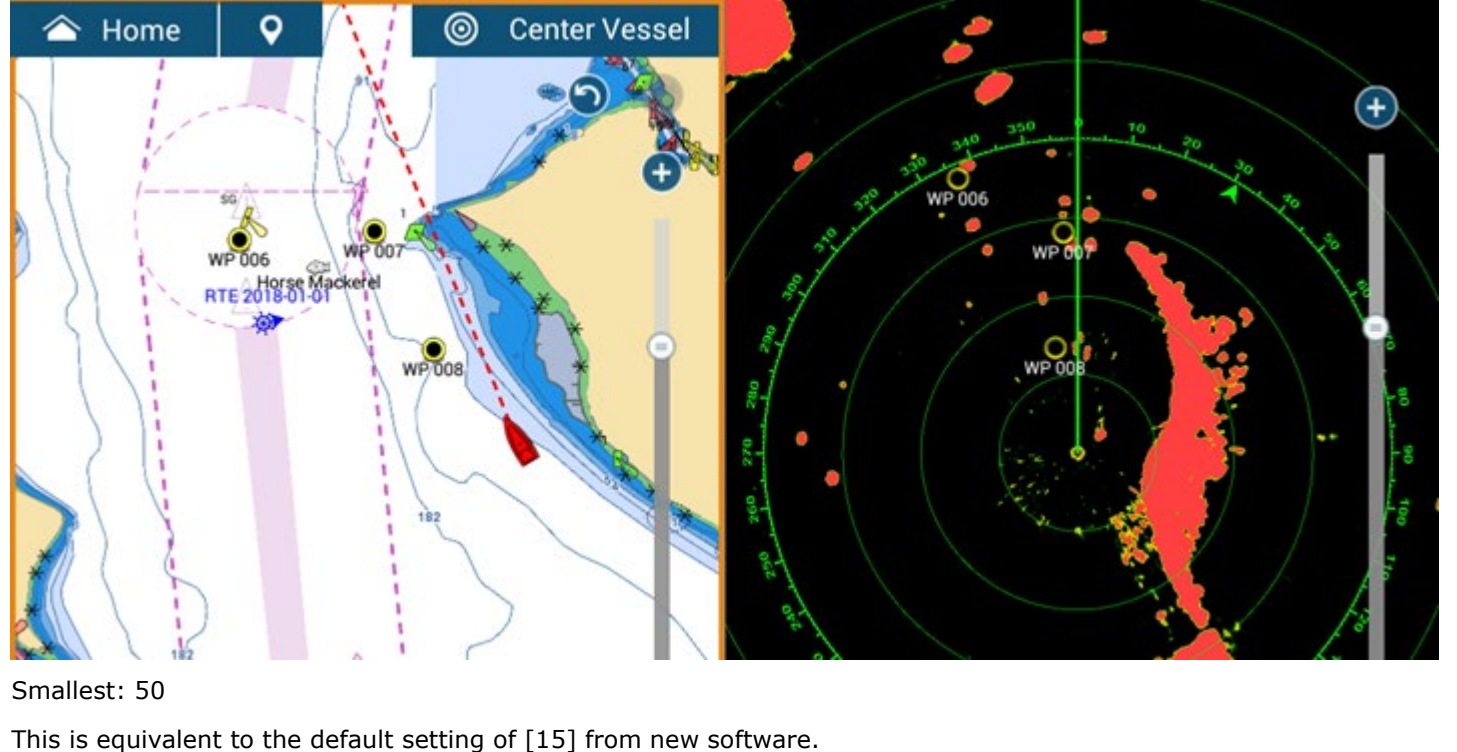

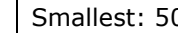

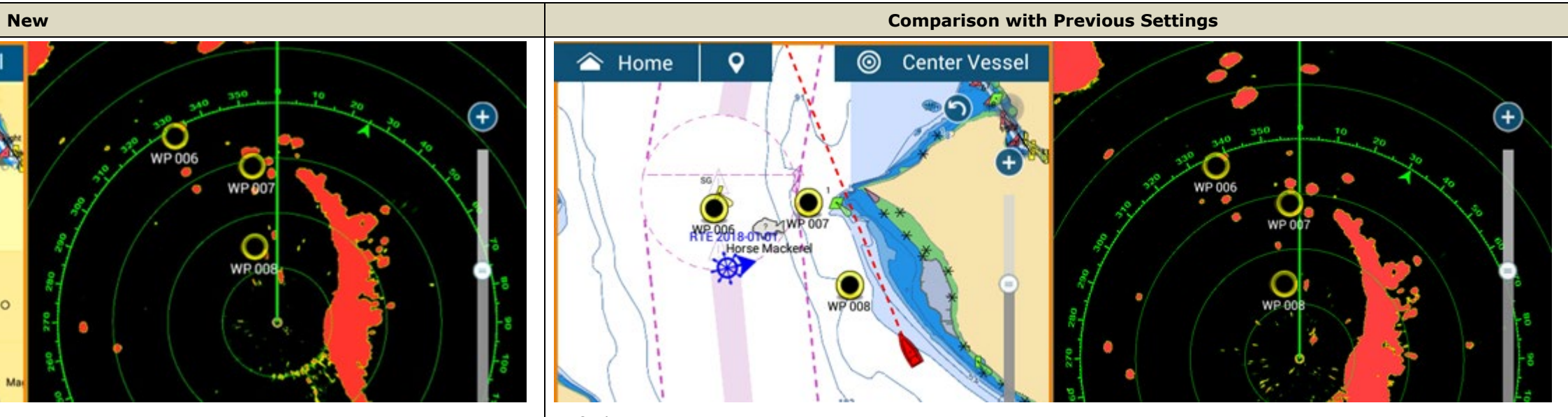

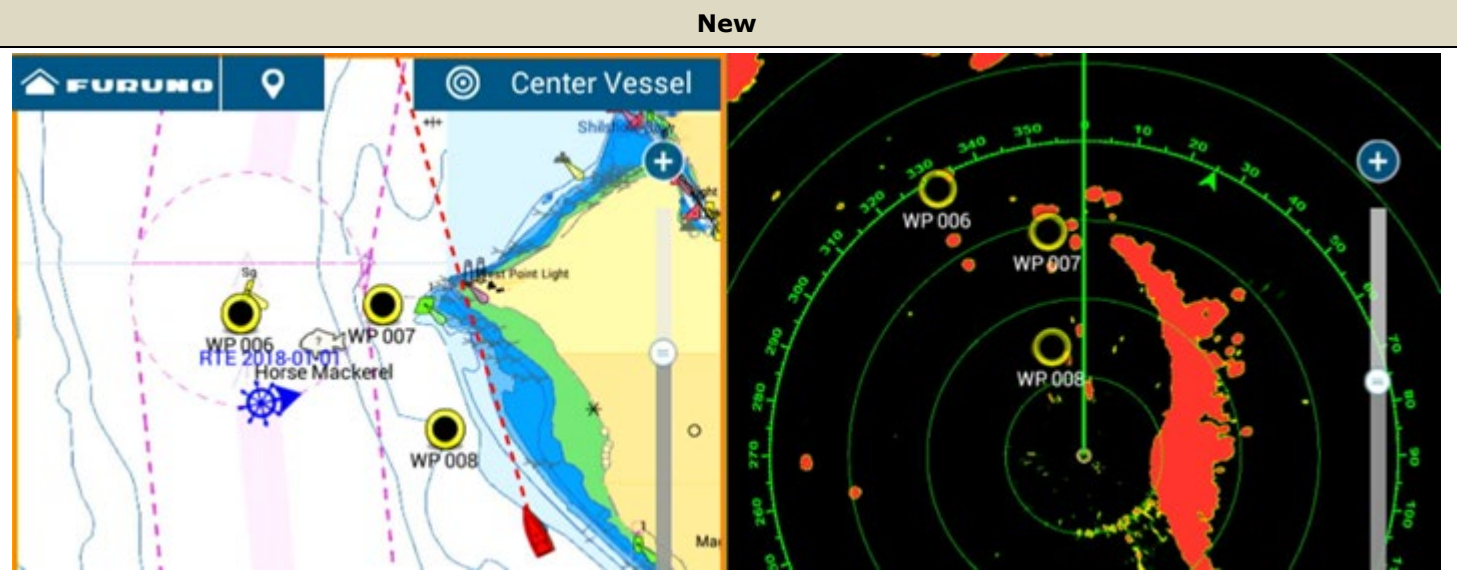

Setting: 41

This is equivalent to the default setting of [100] from previous versions.

Point names are shown in a larger size than [1] and [15].

Default: 100

This is equivalent to [41] from new software.

Point names are shown in the same size as [50].

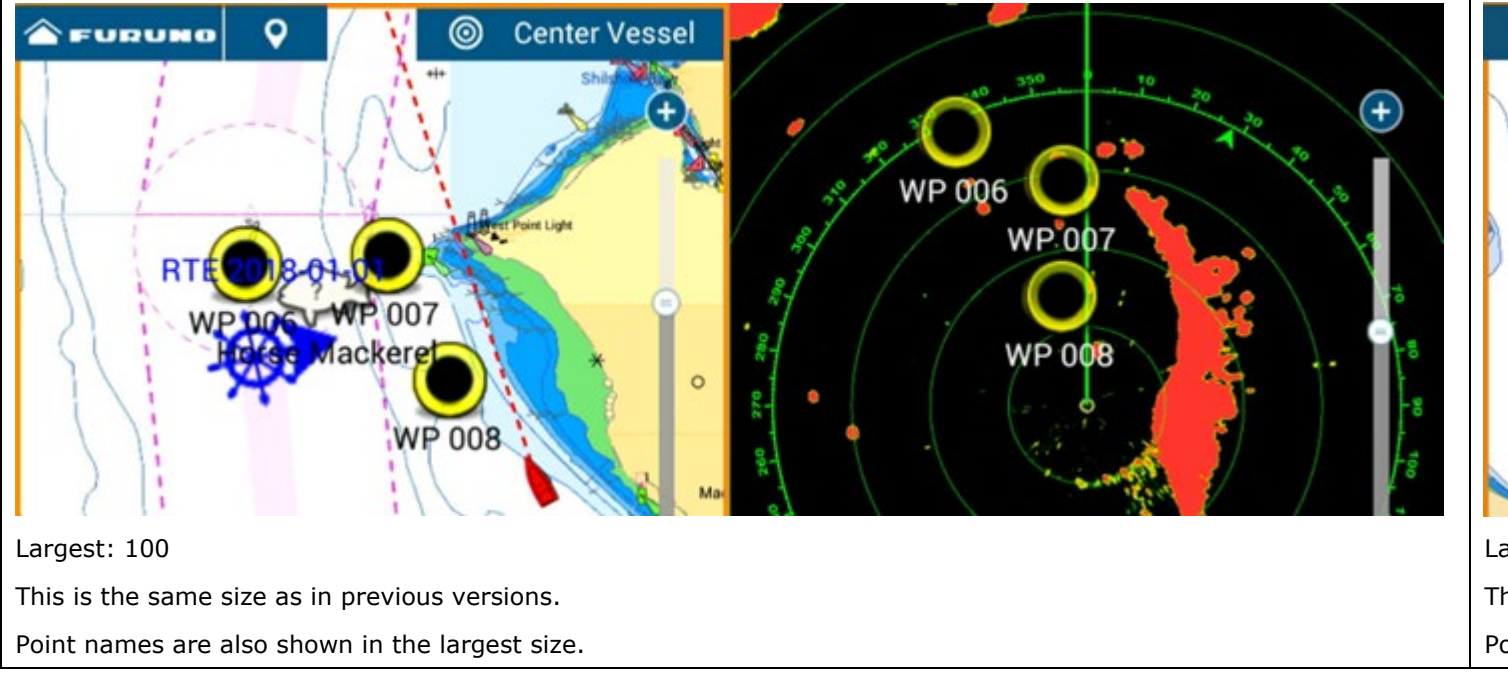

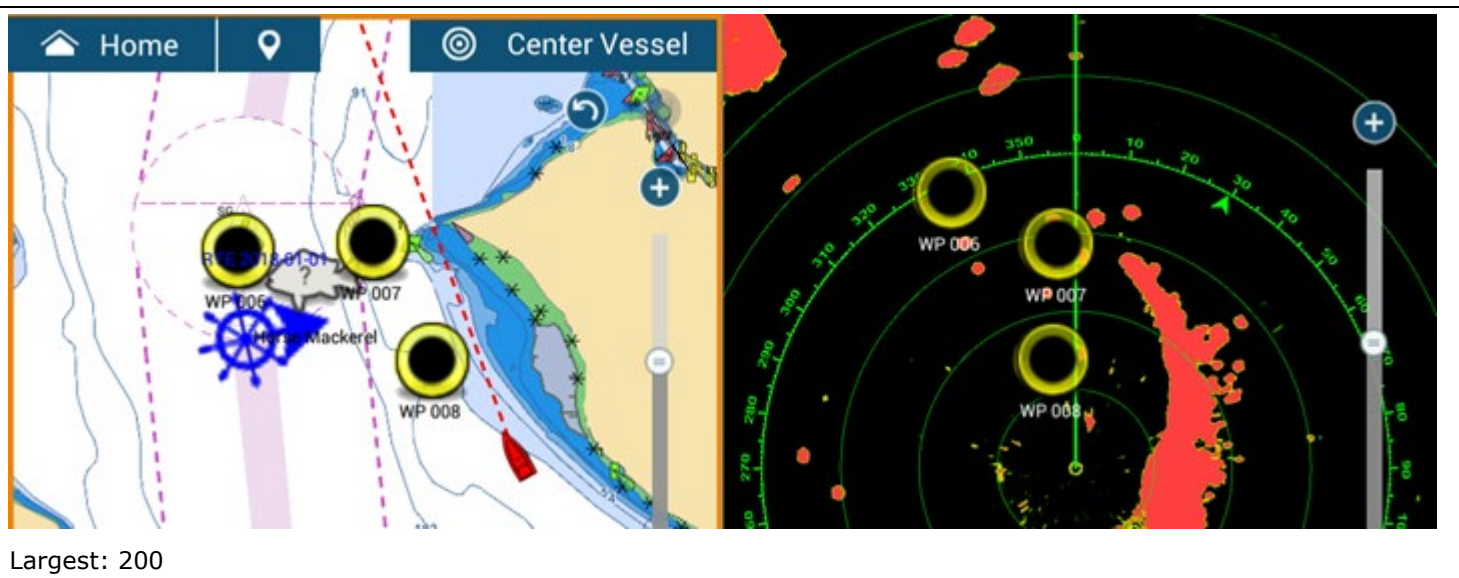

This is the same size as new software. Point names are shown in the same size as other settings.

# **Others – MOB and Fuel Alarm Icon**

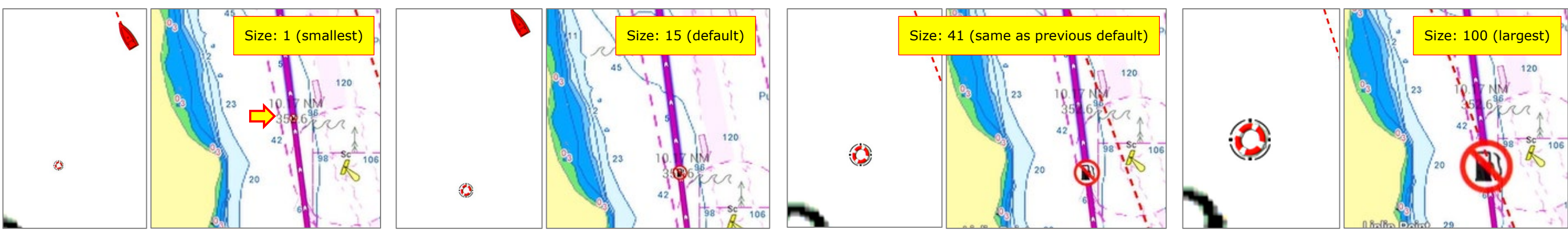

# <span id="page-12-0"></span>**3. Refined Layers Menu**

The Layers menu has been evolving since the launch of the NavNet TZtouch2 and TZtouch3 series MFDs. While the last update, v3.01 (TZT9F/12F/16F/19F) and v9.01 (TZT2BB) offered easy access to major settings for each display mode, there were some cases where the Layers window covered too much of the operational screen. With this latest software version, the layout of the Layers menu is refined: When there are many setting options, the Layers menu is now divided into multiple tabs, so that the height of the Layers menu is lowered, blocking less of the operational screen. In addition to reducing the height, the addition of a tab format also allowed for more adjustments to be added to the Layers menu. When multiple tabs are available, you can access from one tab to another by tapping on the tab title, swiping left/right inside the Layers window, pressing [+]/[-] keys on the MCU-002, or rotating the rotary knob on the MCU-004 or MCU-005.

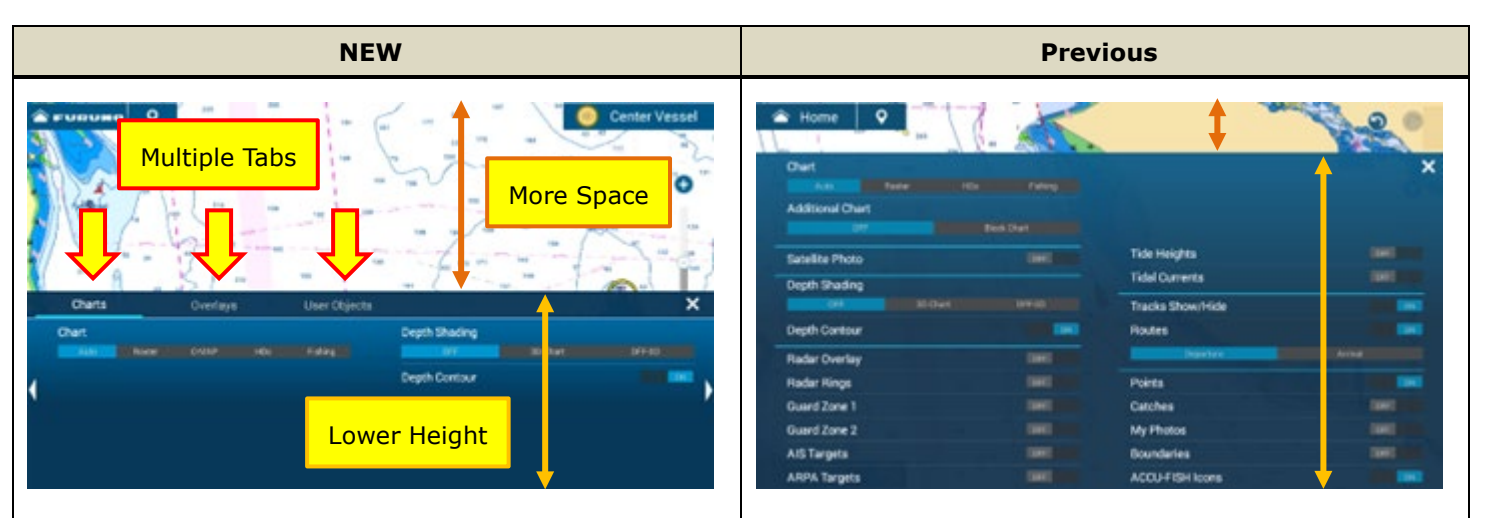

E.g., Plotter – Layers menu has tabs of [**Charts**], [**Overlays**], and [**User Objects**]. Settings items are classified to each tab.

All the available settings are shown in Layers. The height became taller through previous software udpates.

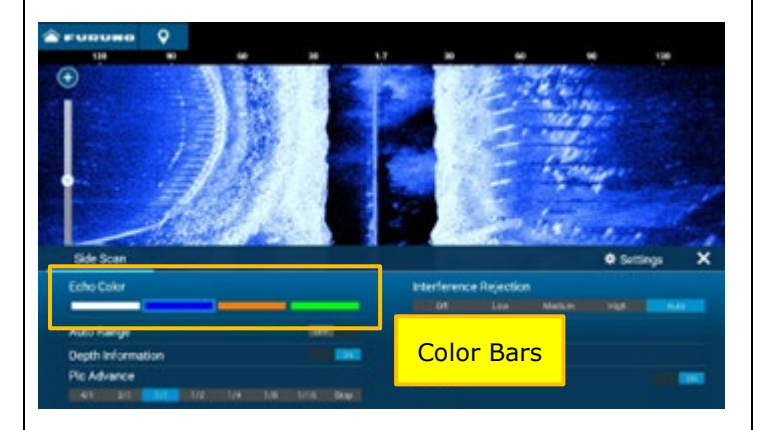

Color settings such as background and echoes are also available in Layer for Radar, Fish Finder, DFF-3D, and CHIRP Side Scan. The screenshot above is from CHIRP Side Scan. Available color options are shown with color bars.

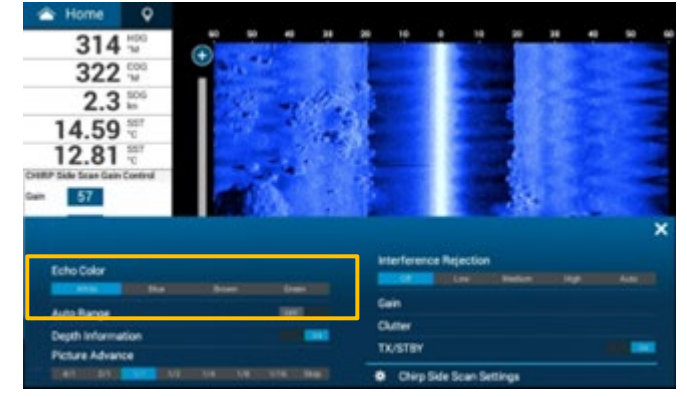

For CHIRP Side Scan and DFF3D – Side Scan mode, the Echo Color setting was available in Layer. However, with latest software colors are used instead.

See the next pages for more screenshots and descriptions.

# <span id="page-13-0"></span>**3.1. Plotter**

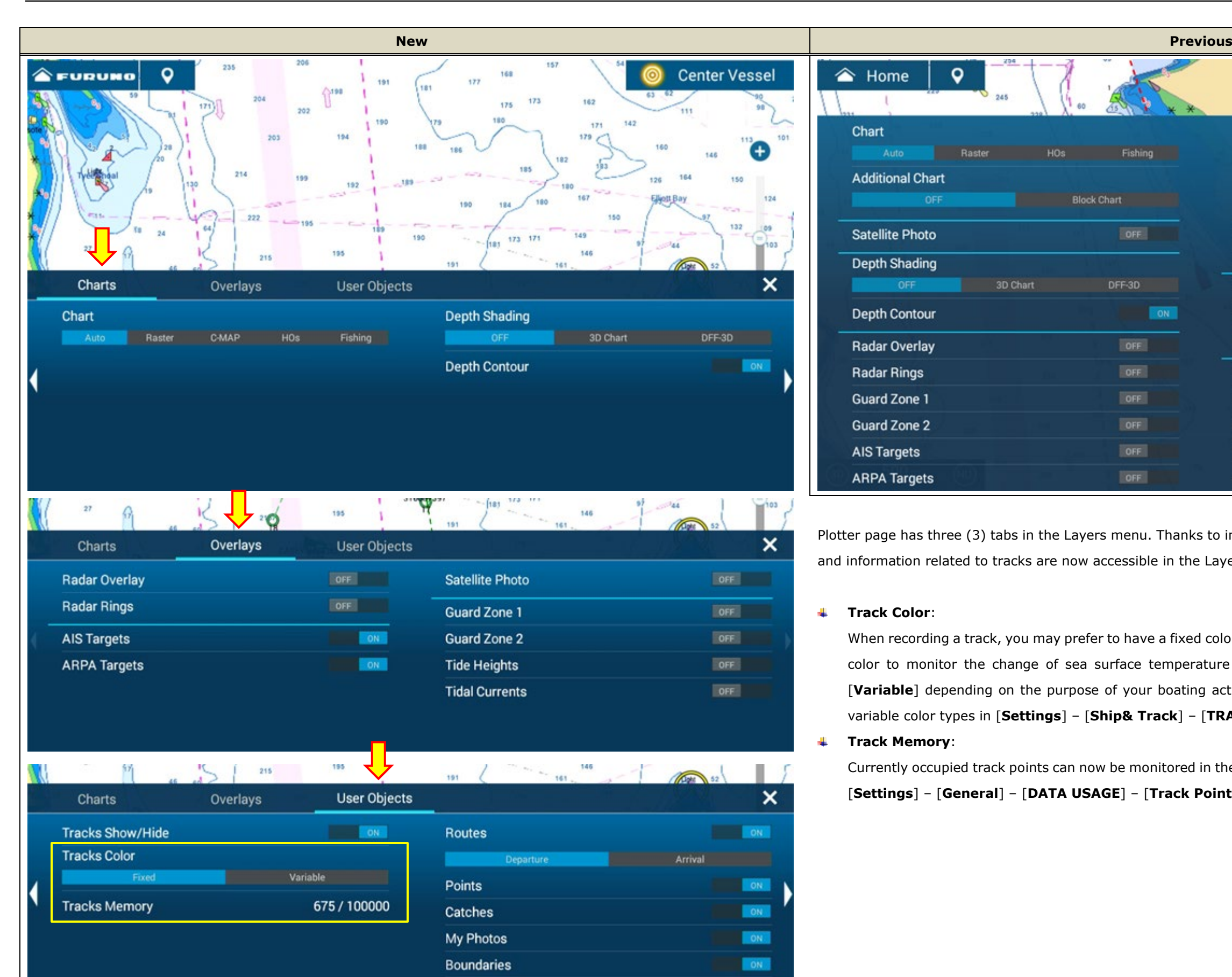

**ACCU-FISH Icons** 

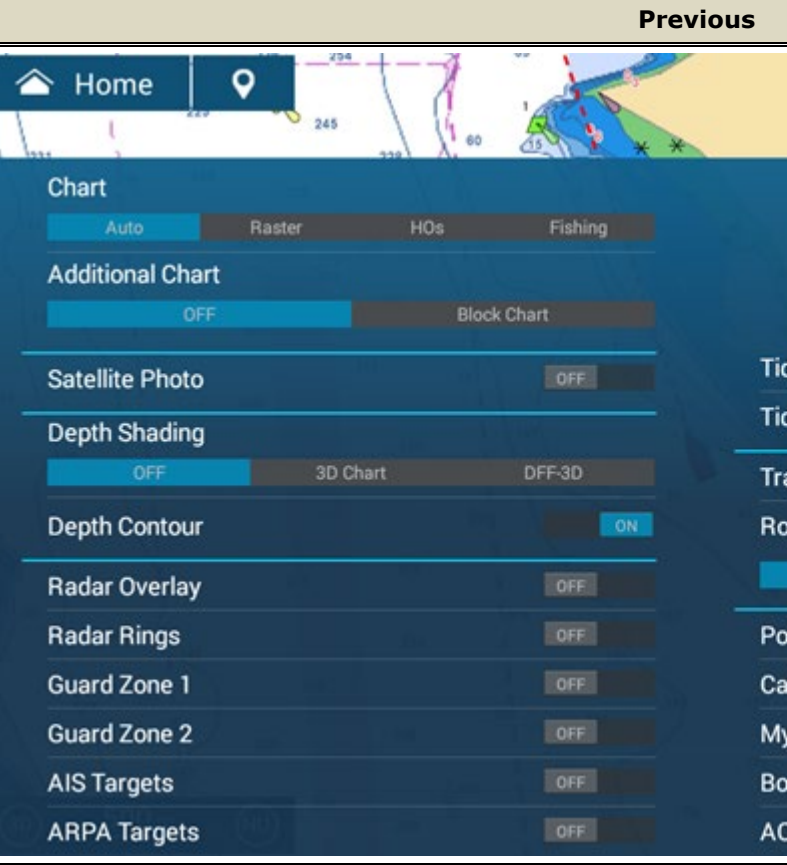

Plotter page has three (3) tabs in the Layers menu. Thanks to improved track management (See **[Section 4](#page-19-0)**), settings and information related to tracks are now accessible in the Layers menu.

### **Track Color**:

**DON** 

When recording a track, you may prefer to have a fixed color to review the navigation route of the day or a variable color to monitor the change of sea surface temperature while fishing. You can switch between [**Fixed**] and [**Variable**] depending on the purpose of your boating activity. Set up in advance, the detail of fixed color and variable color types in [**Settings**] – [**Ship& Track**] – [**TRACK**]. **Track Memory**:

Currently occupied track points can now be monitored in the Layers menu. This information can also be checked in [**Settings**] – [**General**] – [**DATA USAGE**] – [**Track Points**].

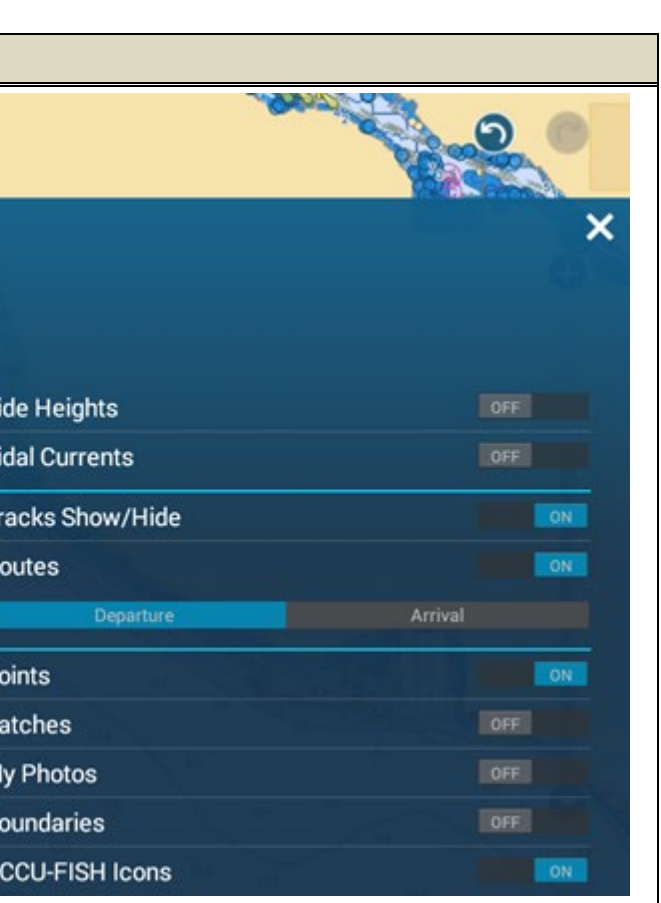

# <span id="page-14-0"></span>**3.2. Fish Finder**

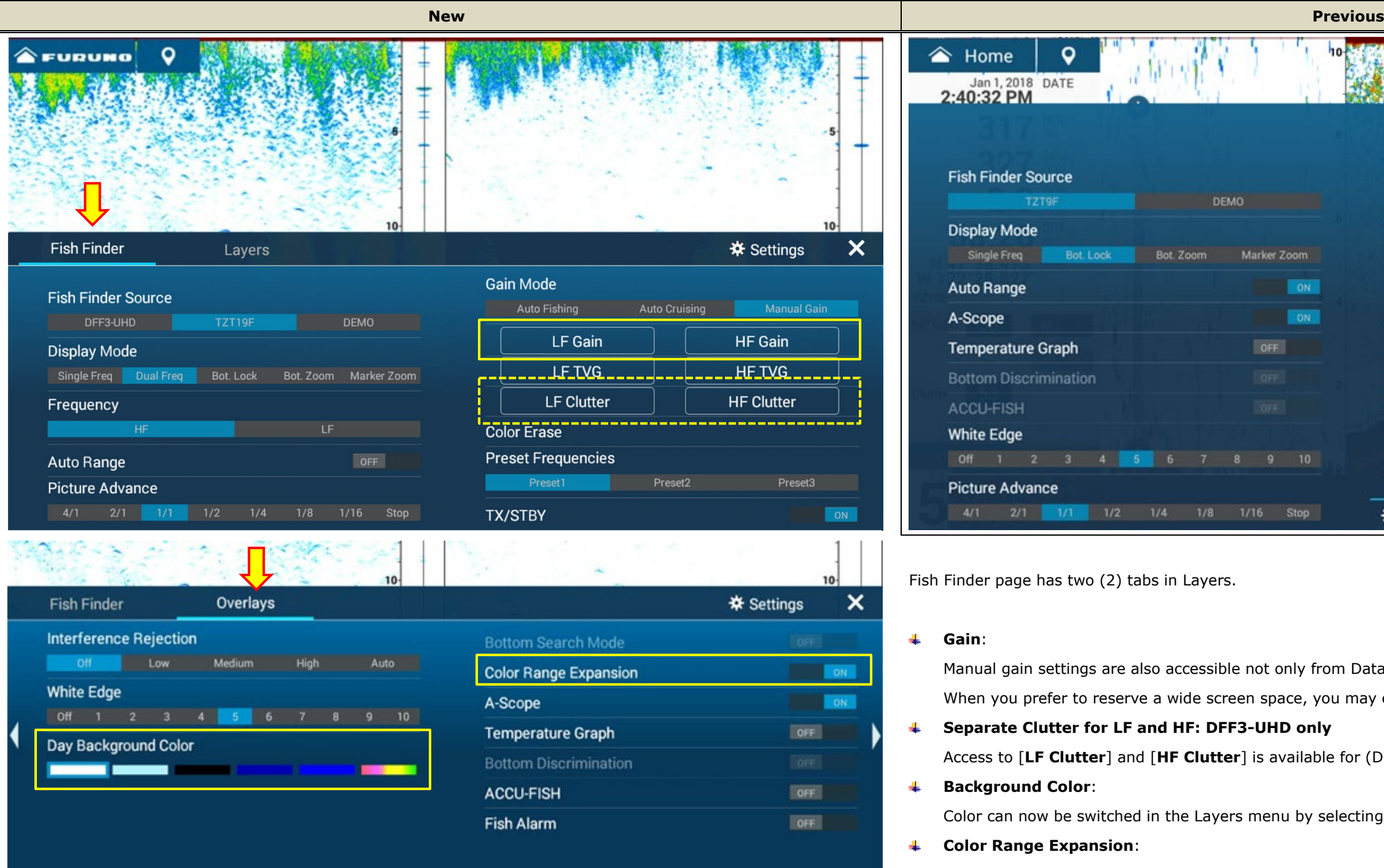

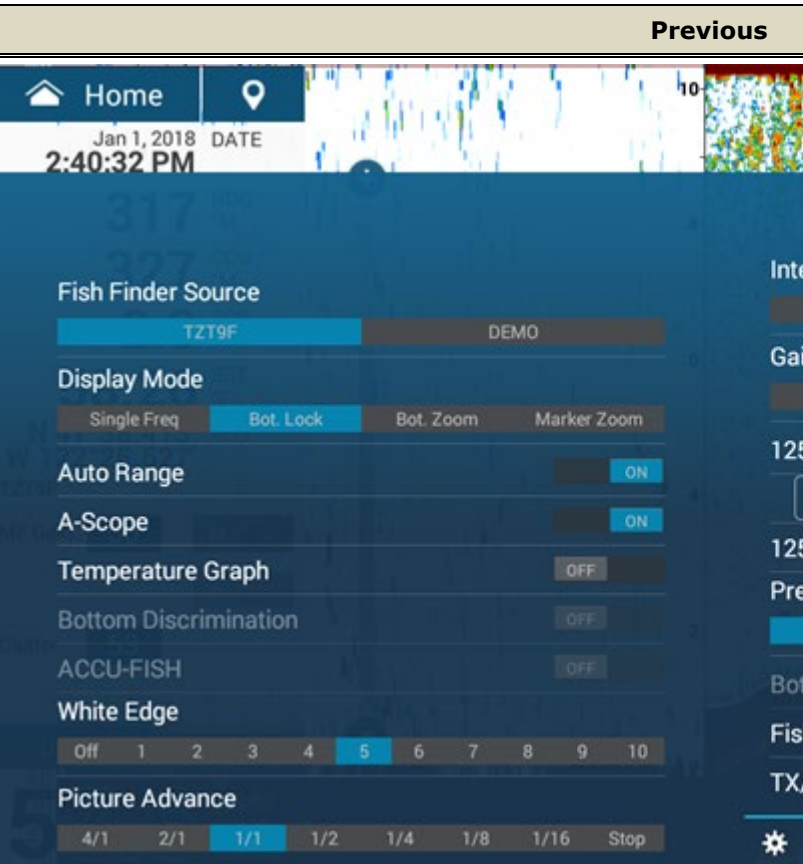

Fish Finder page has two (2) tabs in Layers.

#### **Gain**:

Manual gain settings are also accessible not only from Data Box 4. When you prefer to reserve a wide screen space, you may clos

- **Separate Clutter for LF and HF: DFF3-UHD only** Access to [LF Clutter] and [HF Clutter] is available for (DFF3
- **Background Color**:

Color can now be switched in the Layers menu by selecting on

**Color Range Expansion**:

The new Color Range Expansion with previous v3.01 is now easily accessible in the Layers menu.

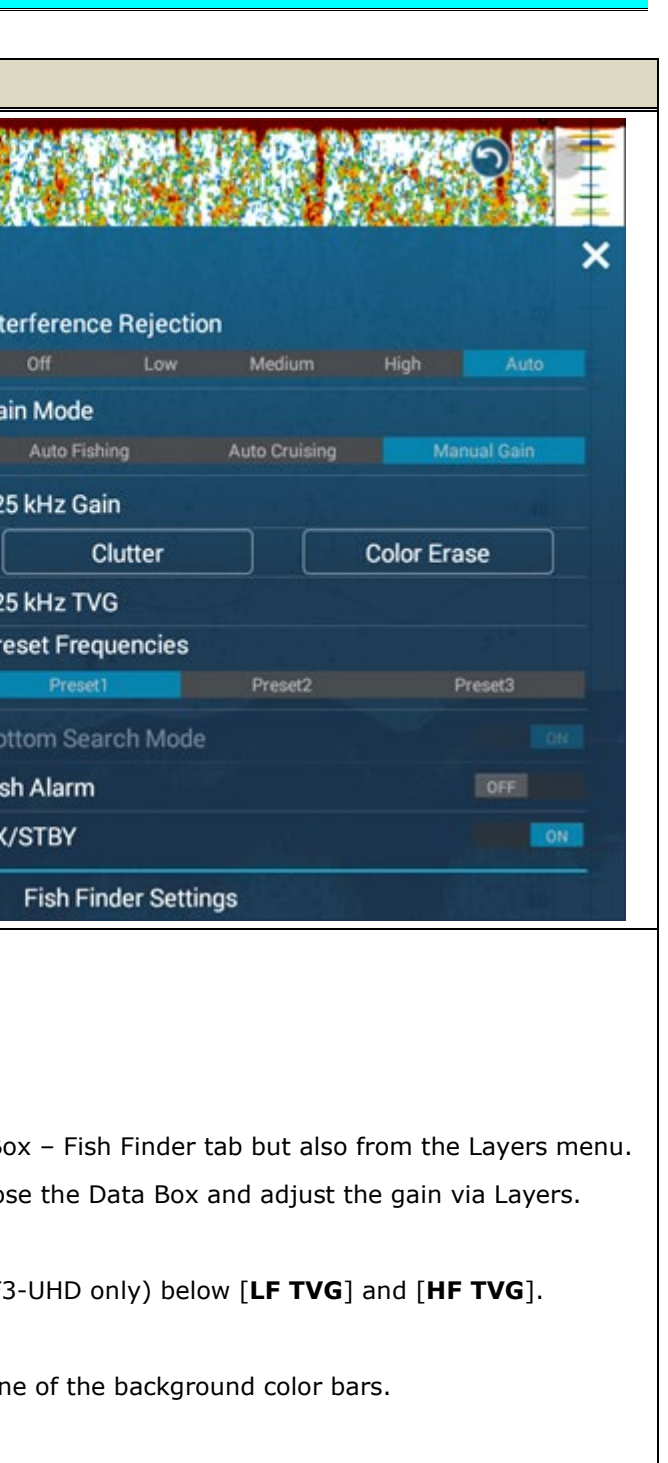

# <span id="page-15-0"></span>**3.3. Radar**

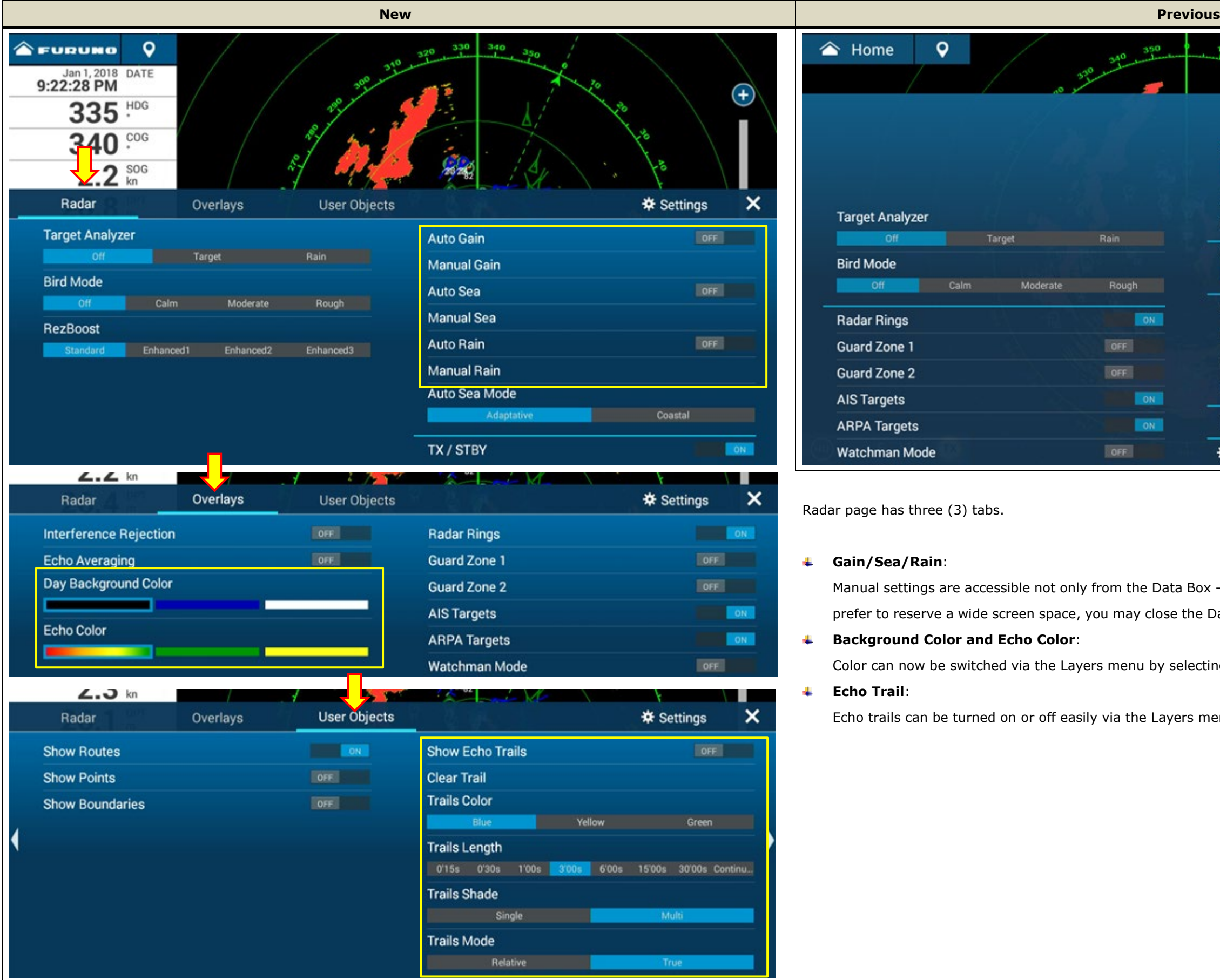

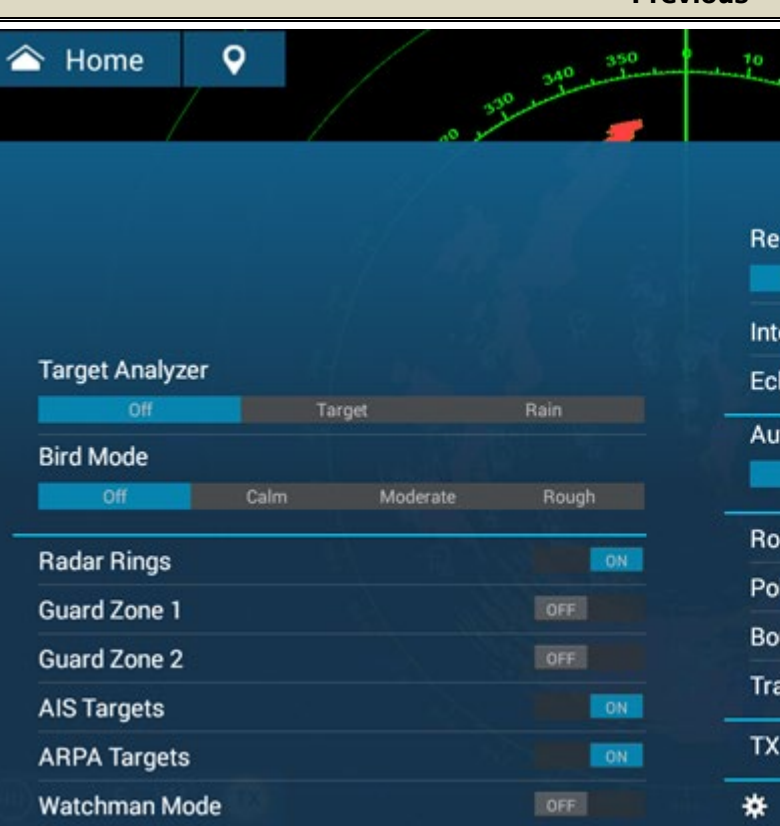

Radar page has three (3) tabs.

### **Gain/Sea/Rain**:

Manual settings are accessible not only from the Data Box – Radar tab, but also from the Layers menu. When you prefer to reserve a wide screen space, you may close the Data Box and adjust these settings via the Layers menu.

**Background Color and Echo Color**:

Color can now be switched via the Layers menu by selecting one of the color bars.

**Echo Trail**:

Echo trails can be turned on or off easily via the Layers menu, as well as changing trail settings.

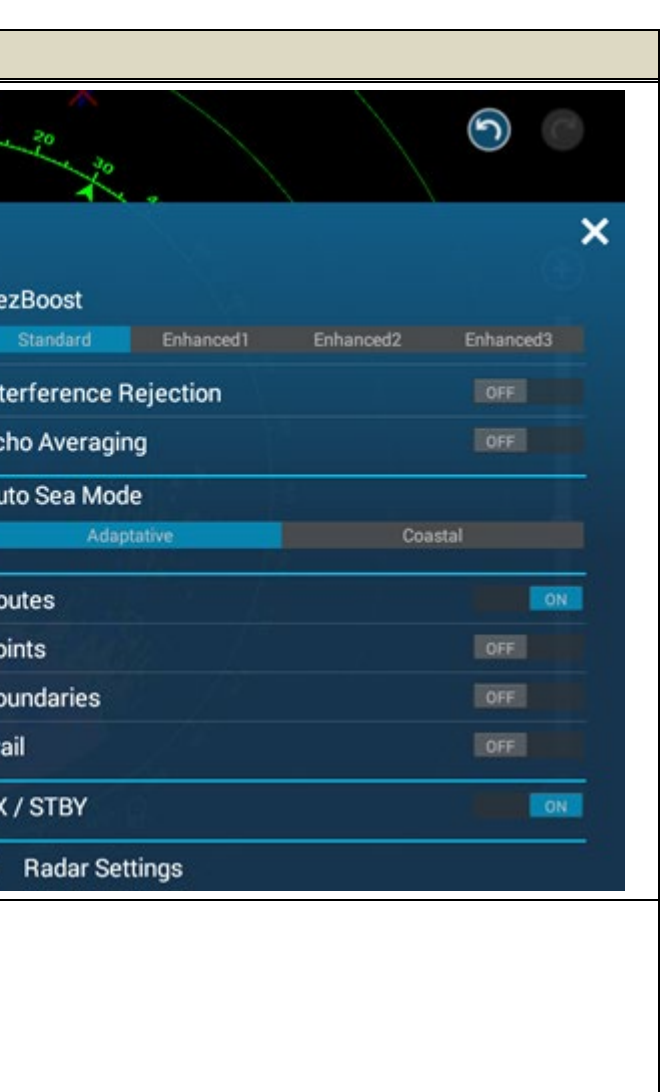

## <span id="page-16-0"></span>**3.4. Multi Beam Sonar – DFF3D**

The DFF3D has four (4) screen modes with each Layer refined as follows.

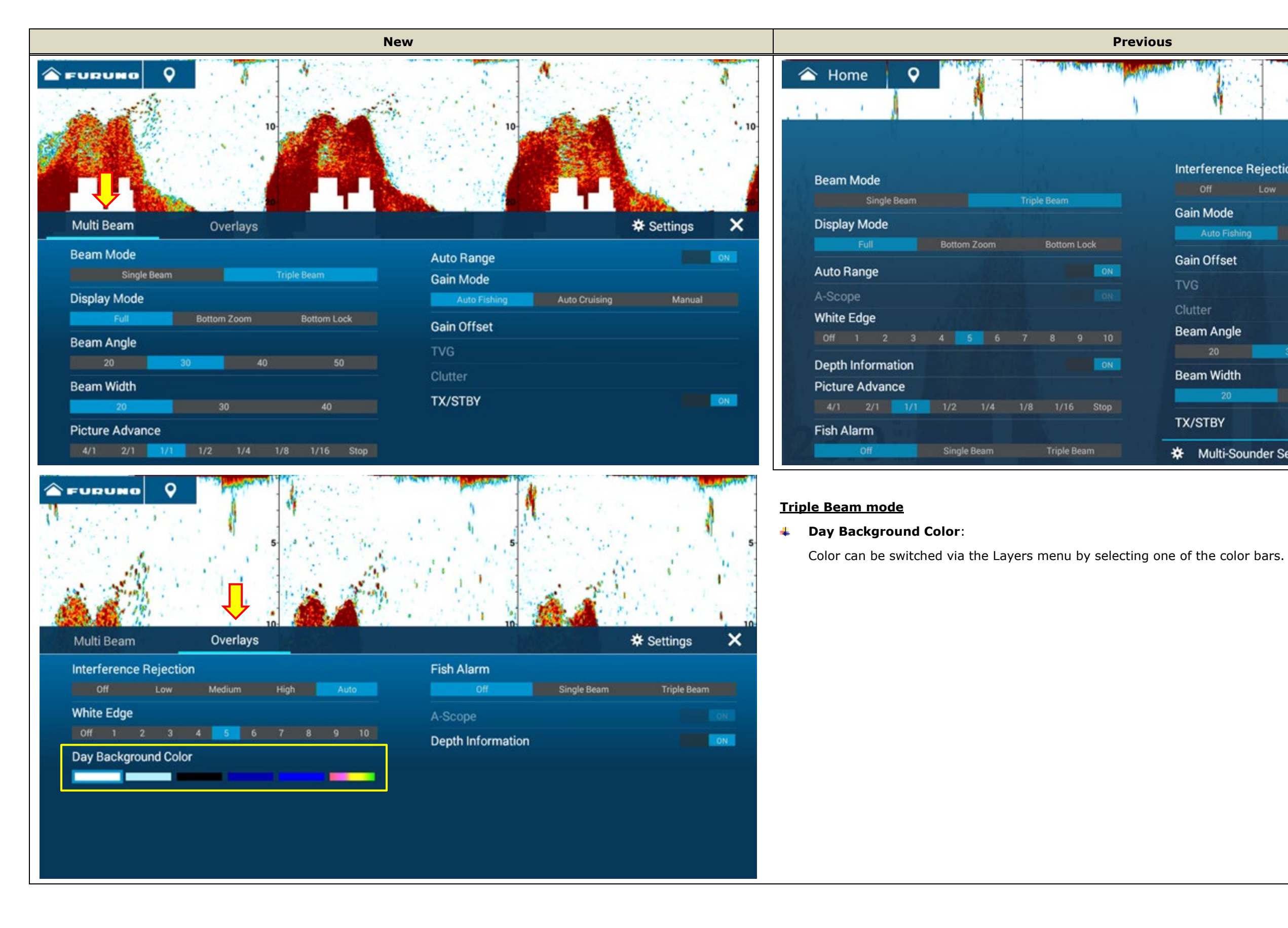

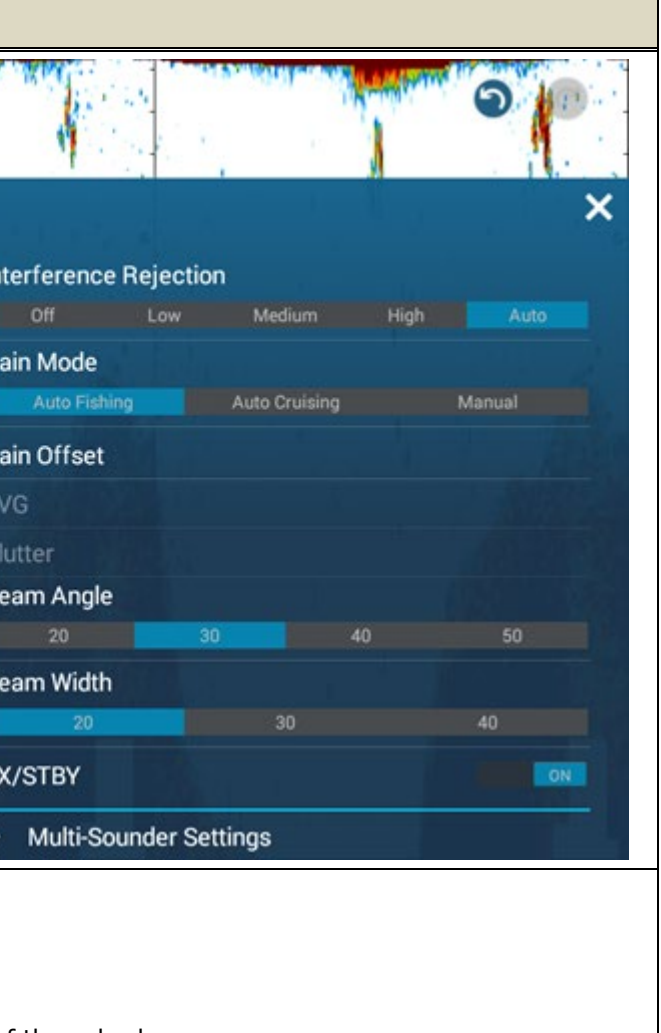

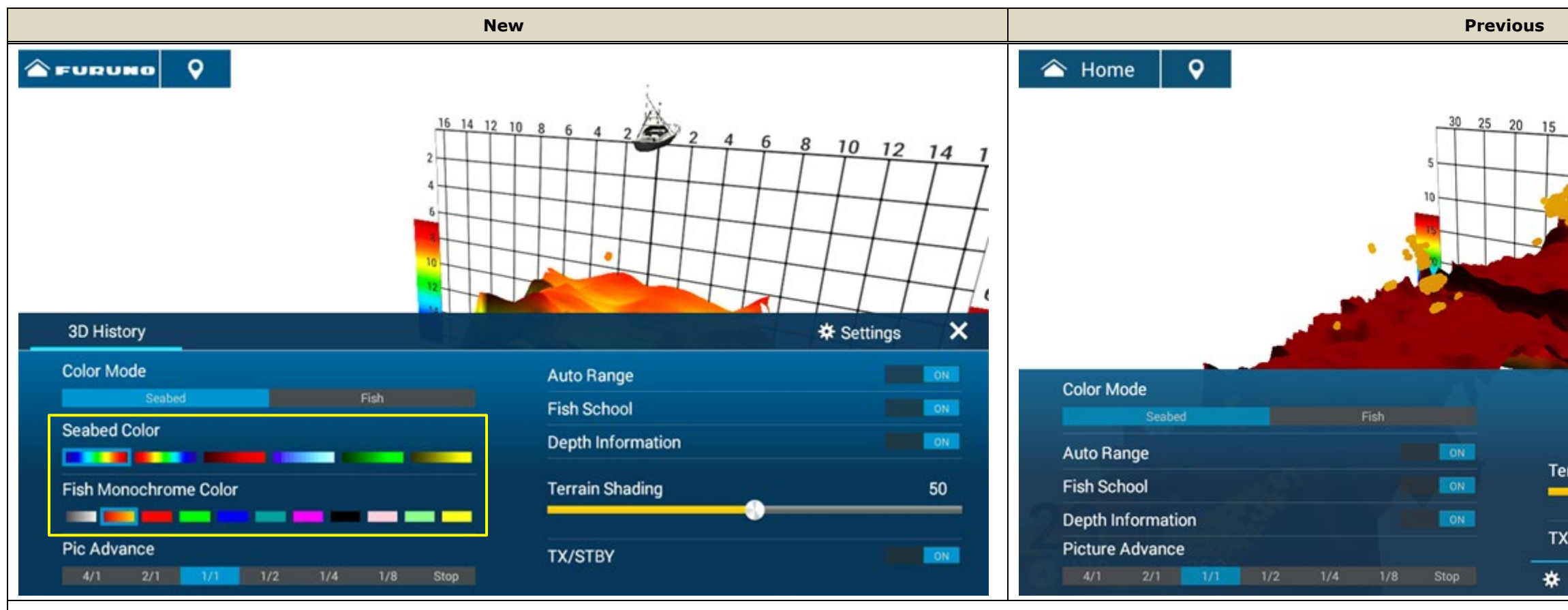

#### **3D History mode**

#### **Seabed Color and Fish Monochrome Color**:

Color can be switched via the Layers menu by selecting one of the color bars.

# **3.5 CHIRP Side Scan**

Although the menu content is common with previous versions, the layout is refined to fit within a lower height.

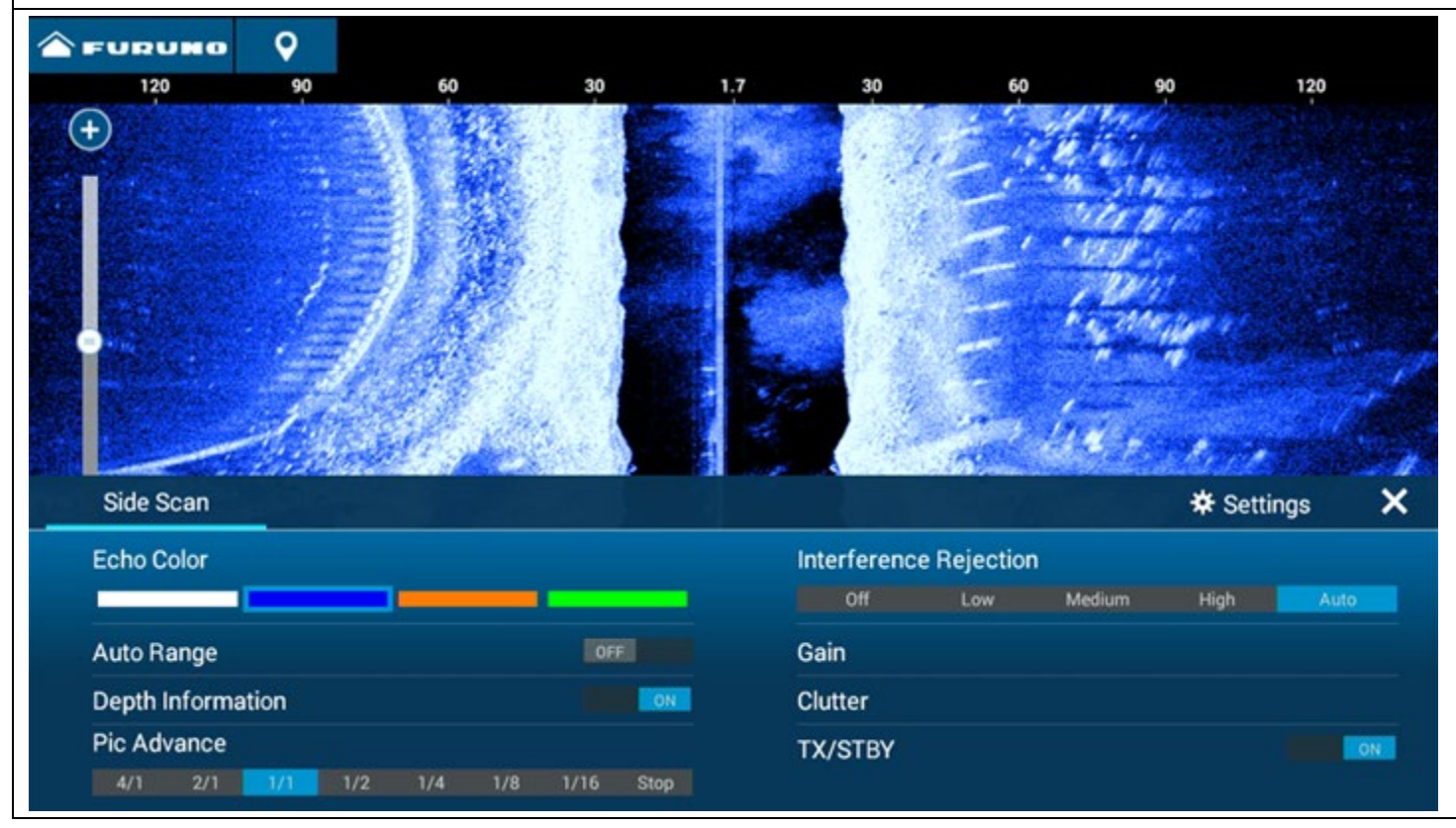

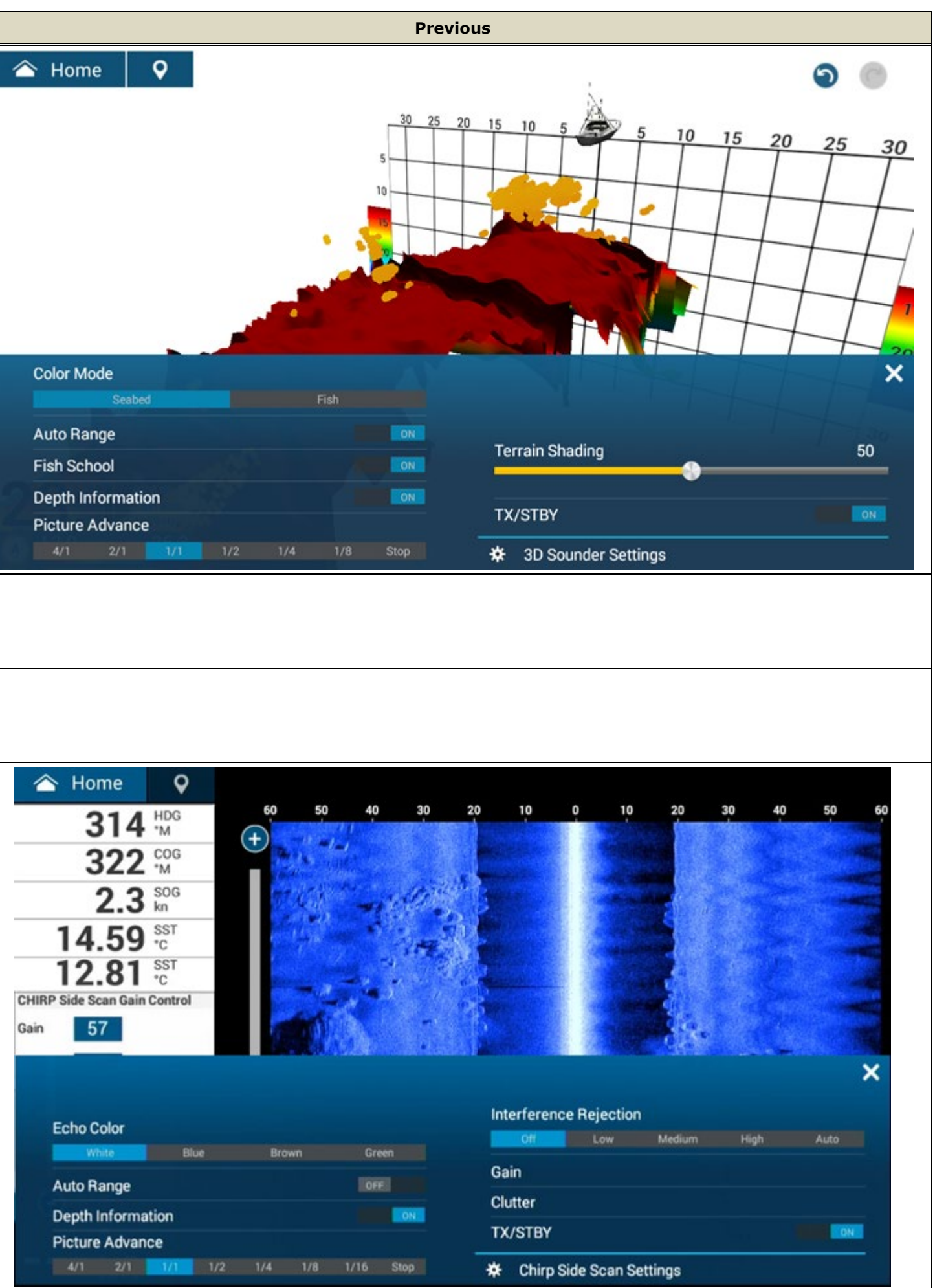

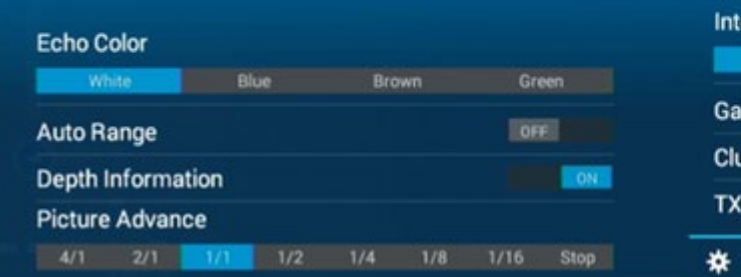

#### **Tips:**

The top bar of the Layers menu indicates the active screen mode. When multiple modes are displayed on a split screen, you can identify the screen mode of the currently opened Layers menu.

In the example at right, the DFF3D 3D History mode is displayed on the bottom left in a Quarter (1/4) split screen. Although the screen is covered by the Layers menu, you can identify that the open menu is for the DFF3D 3D History mode.

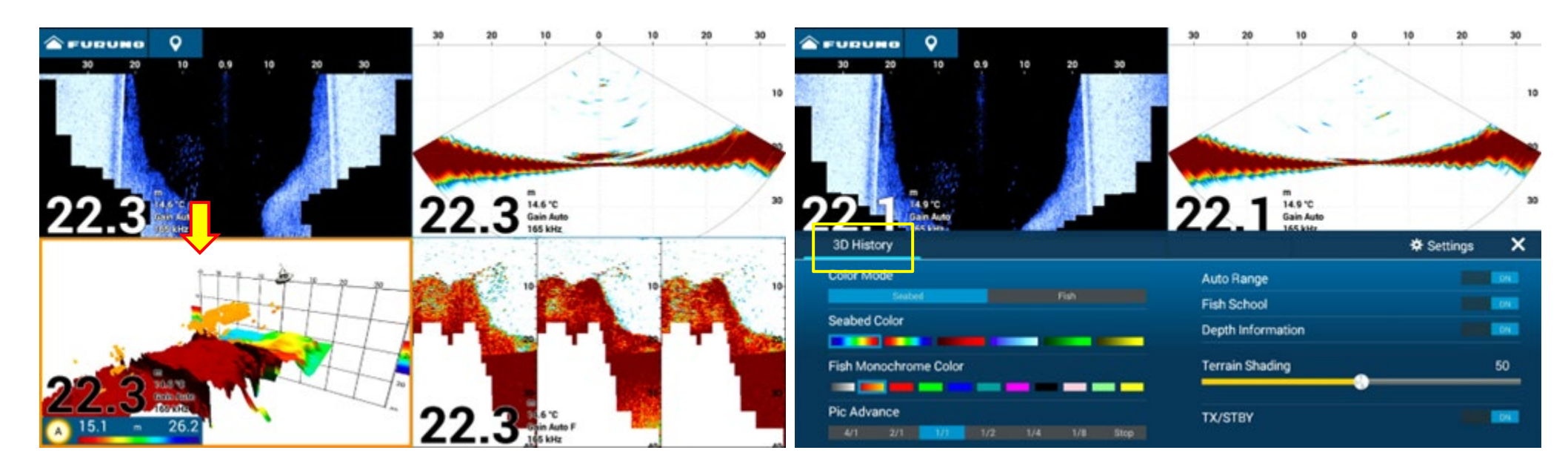

# <span id="page-18-0"></span>**3.6 Others**

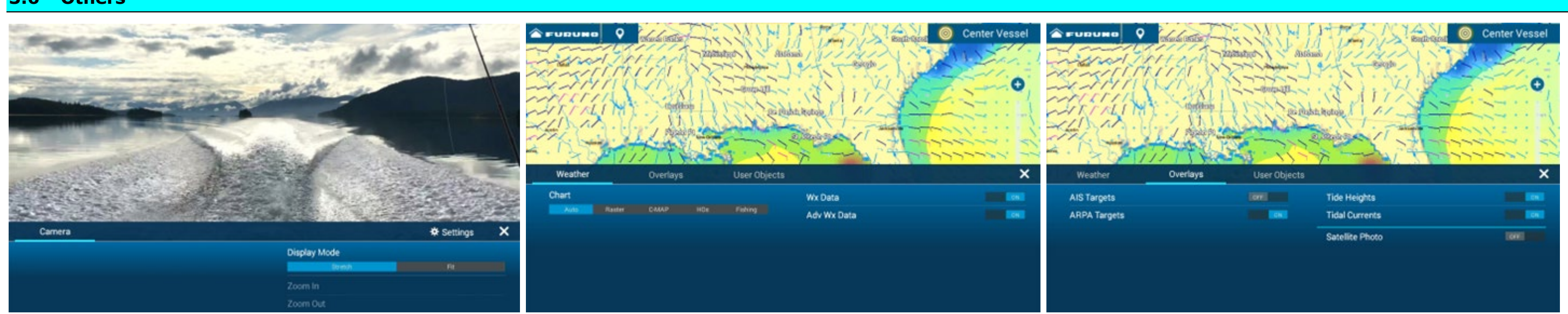

Images of Camera and Weather pages.

# <span id="page-19-0"></span>**4. Refined Track Management**

# <span id="page-19-1"></span>**4.1. Capacity Increased to 100,000 Points**

The capacity of track points is increased from 30,000 to **100,000 points**. The increased capacity and total of track points used, can be checked in [Settings] – [General] – [DATA USAGE] – [Track Points], as well as on Plotter and Weather pages – Layers Menu – [User Objects] tab. In the following example, a total of 35,306 track points are recorded on the TZT16F v3.50.

**WEUDU** 

Charts

∢

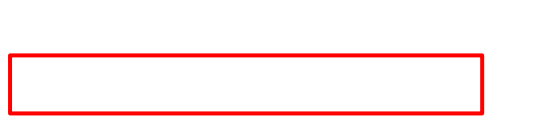

C.f. TZT16F v3.01 – Capacity is 30,000 track points. When the boat runs over the same tracks as the ones above (35,306 points), the excessive 306 points will not be recorded on the screen, or the oldest 306 points will be deleted depending on the setting in [**Settings]** – [**Ship & Track**] – [**Automatic Track Deleting**] – [**ON**]/[**OFF**].

*E.g., TZT16F v3.01 – Track Points indication*

### <span id="page-19-2"></span>**4.2. Tracks Managed in List**

Recorded tracks are managed in the **Lists** page like points, routes, etc. Thanks to manageable tracks, the following new functions are available to help users easily review trip details.

**Lists** Points ž Routes э **Tracks** 

- **Track names can be assigned.**
- **Length, duration, and start date of recorded tracks can be checked.** d.
- d. **Colors and names of recorded tracks can be easily edited.**
- **An active track, i.e., currently recording track, can be easily identified.**

*E.g., [Home] – [Lists] – [Tracks]*

**Name and length of selected track can be checked via a pop-up box on the Plotter screen.**

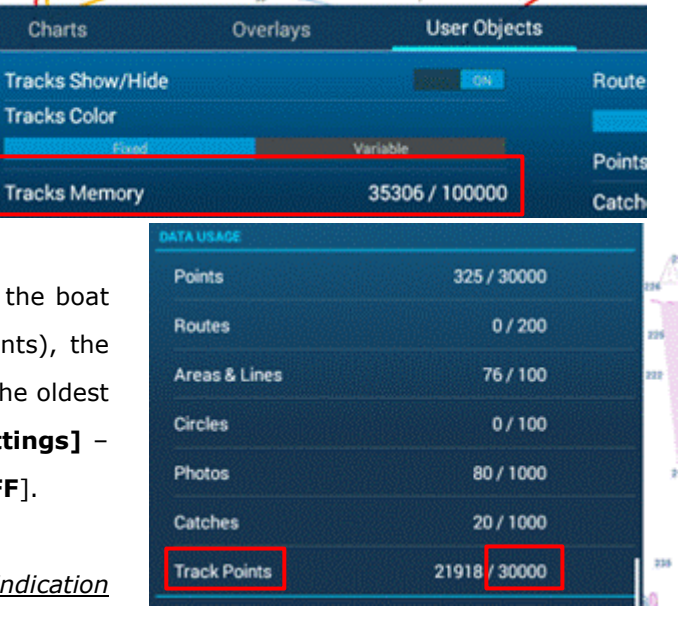

<span id="page-20-0"></span>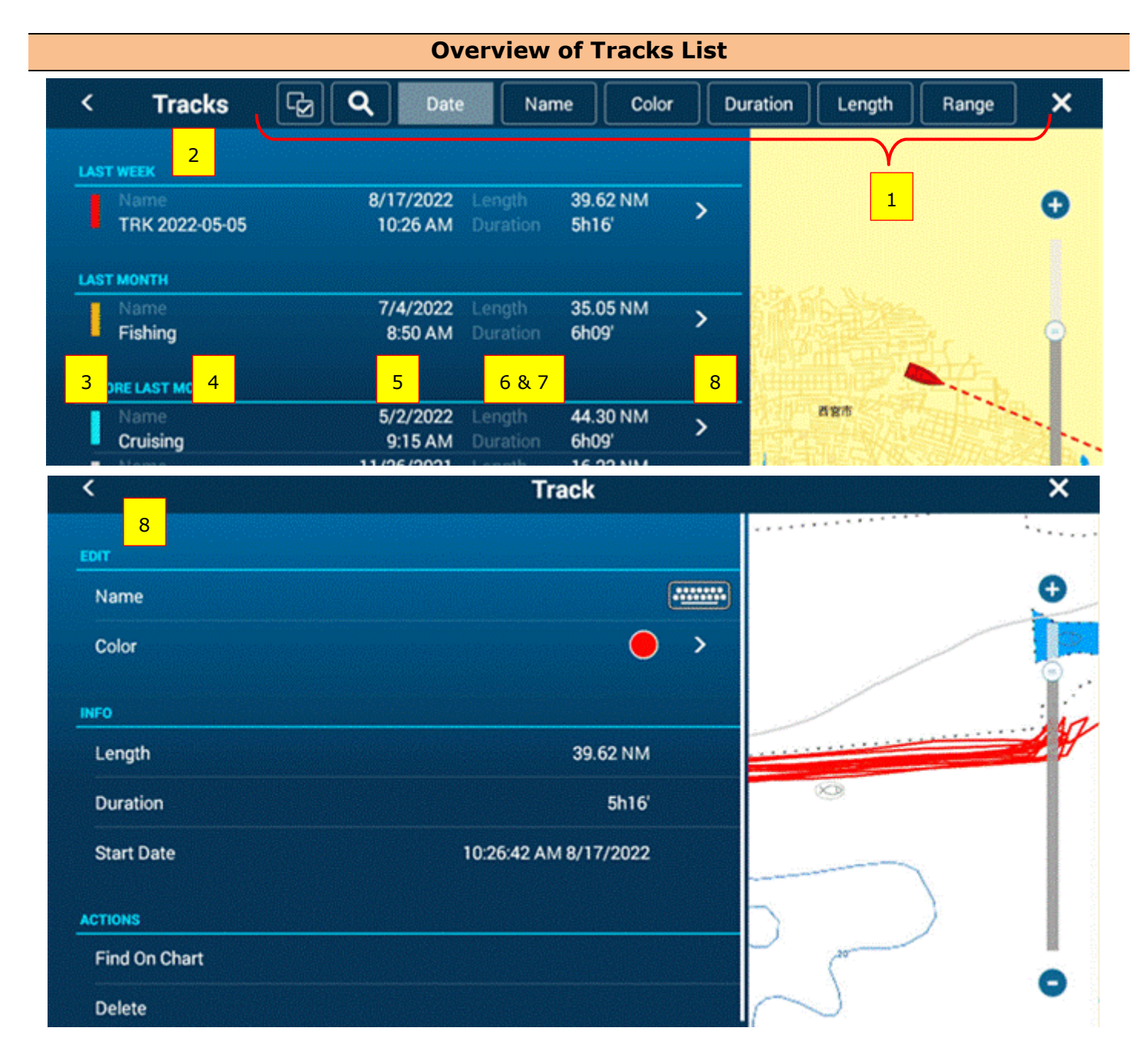

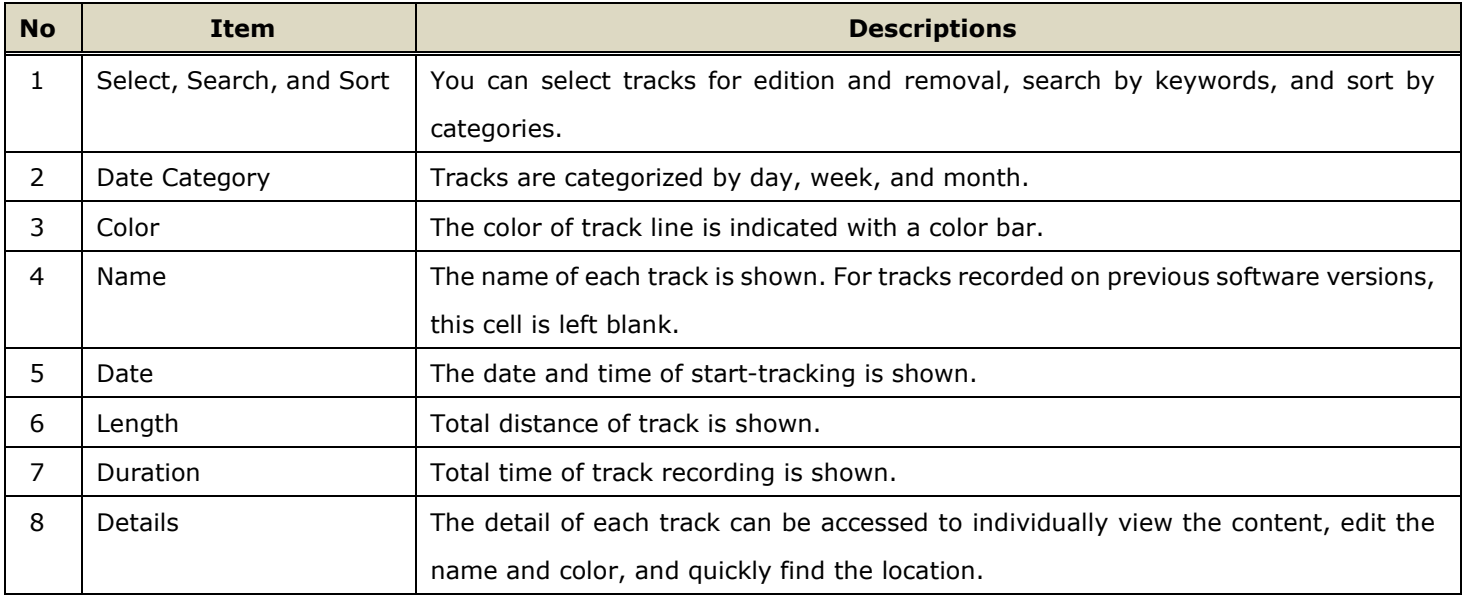

### **Track Name**

<span id="page-21-0"></span>A dedicated name can be assigned to each track. By default, the name [**TRK yyyy-mm-dd**] is automatically assigned.

In the following example, navigation was tracked on May 5, 2022, with the name [TRK 2022-05-05] automatically assigned. The default name can be renamed on Tracks List page or through the Plotter screen – pop-up context.

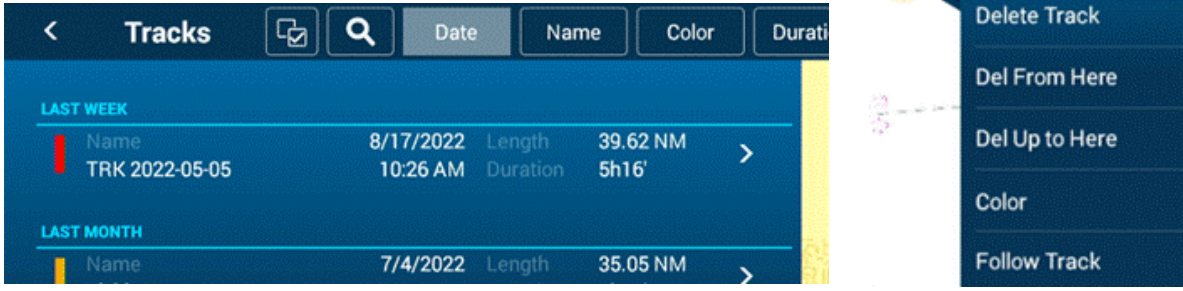

Name TRK 2022-05-05

Length

39.62 NM

### **Edit Tracks**

<span id="page-21-1"></span>Recorded tracks can be easily edited in the Tracks List to enter appropriate names and change colors. In the following example, tracks recorded with previous v3.01 are listed. Tracks created on MFDs with previous software versions have no names assigned, all the [Name] cells are blank.

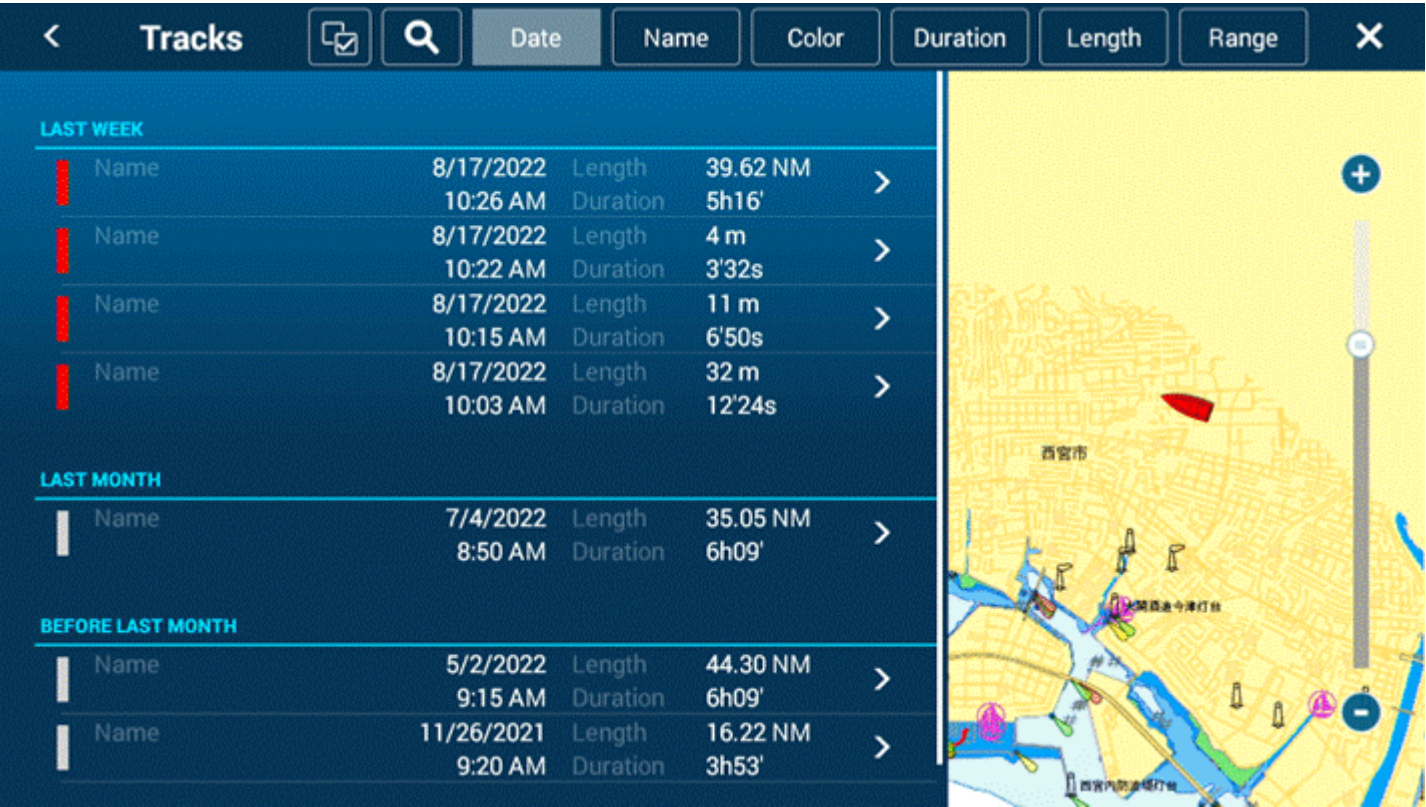

Reviewing the list, some unnecessary tracks are also noticed: On Aug. 17, 2022, [**Track Recording**] was turned on and off in a short period of time at a harbor, a very short **Track** was recorded. While all the tracks were colored in red, short tracks were not easily found on the plotter screen with previous software versions. While multiple tracks can be selected in the list to remove or edit all together like points, these unnecessary tracks can be deleted as shown in the following screenshot.

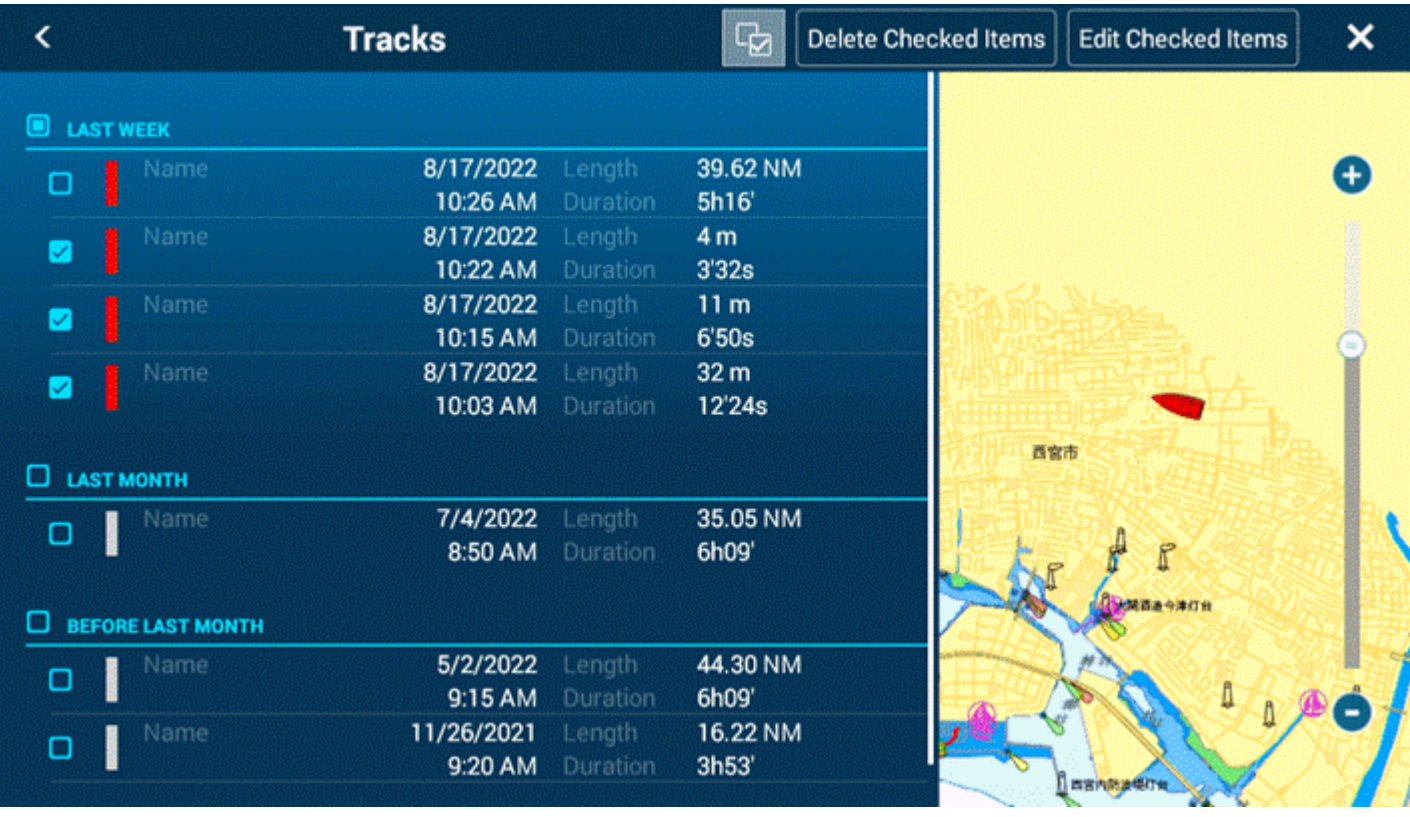

In addition, names can be assigned to all the tracks to be easily identified.

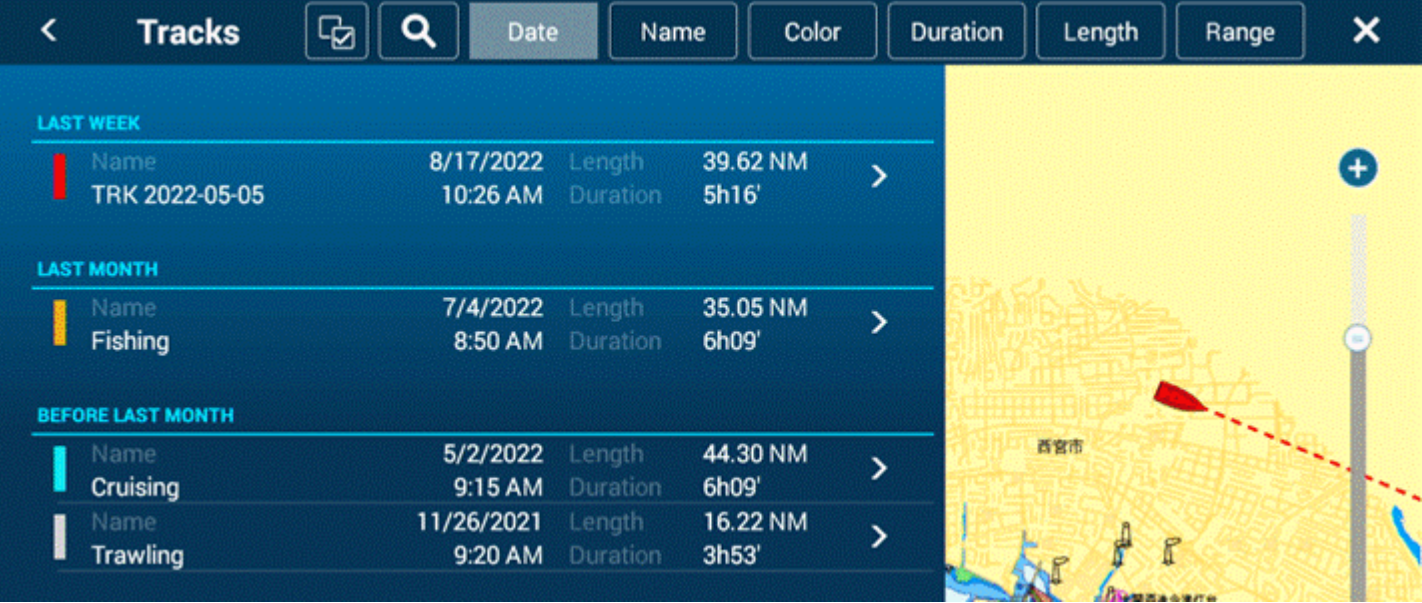

### **Active Track**

<span id="page-23-0"></span>The currently recording track is shown at the top of the list with a flashing indication of [**Active Track**] in red. The active track cannot be edited until track recording has stopped

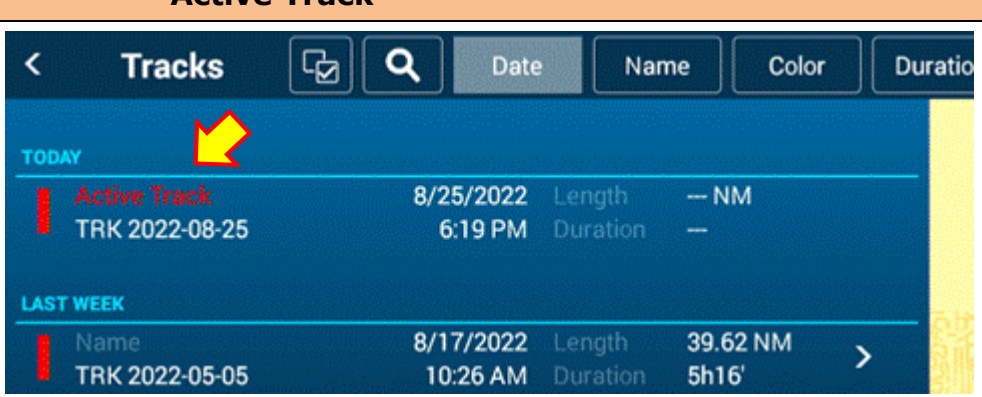

### **Pop-Up Box**

<span id="page-23-1"></span>A contextual pop-up menu on a tapped track shows the name and length. You can edit the track name in the box: Tap the [**Name**] cell and enter a new name.

#### Name TRK 2022-05-05 Name Sailing 39.62 NM Length Lenath 39.62 NM **Delete Track Name Delete Track** Sailing Del From Here **Del From Here**  $i$  o  $p$  $\mathbf{u}$ o Del Up to Here Del Up to Here **Del** Color Color m **Follow Track** Space **Follow Track**

# **5. Compatibility with Sensors**

## **5.1. DFF3-UHD New Software Version 2.xx**

TZT9F/12F/16F/19F v3.5 and TZT2BB v9.5 are compatible with new features from the DFF3-UHD v2.xx.

### **Overview:**

- **Echo Stretch** d.
- 4. **Preset Frequency**
- a. **Additional CW and CHIRP transducers**
- **Refined Layers menu** (See **[Section 3.2](#page-14-0)**) A.
- 4 Etc.

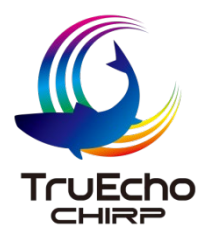

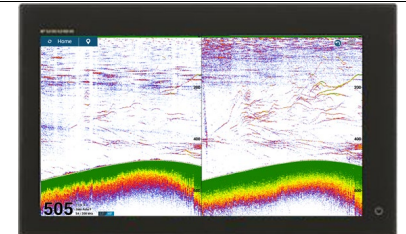

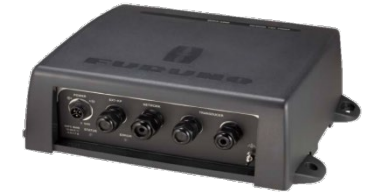

# **5.2. New Transom Mount Transducer for CHIRP Side Scan**

TZT12F/16F/19F v3.5 are compatible with the transom mount type of CHIRP Side Scan TM904. Images from the TZT12F/16F/19F with TM904 are available on a networked TZT9F and/or TZT2BB.

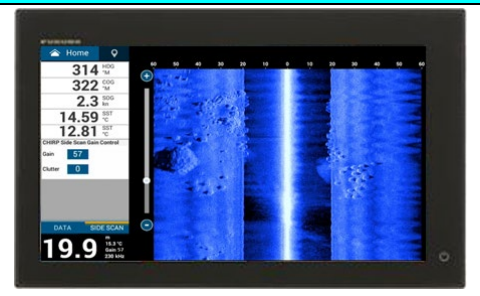

## **5.3. FishHunter™ Drive by NAVpilot-300 with Suzuki Outboards**

FishHunter™ Drive offers unique boat control features achieved through joint development with FURUNO and Suzuki. In combination with the NAVpilot-300 and compatible Suzuki outboard engine models, unique features of Speed Control, Route Smoothing™, Auto Stop on Arrival, Point Lock™, and SABIKI Lock™ are available. TZT9F/12F/16F/19F v3.5 and TZT2BB v9.5 support the following data indication for FishHunter™ drive.

Mode names. Point Lock™ and SABIKI Lock™ will be shown on MFDs.

*E.g., TZT16F – Instrument Page*

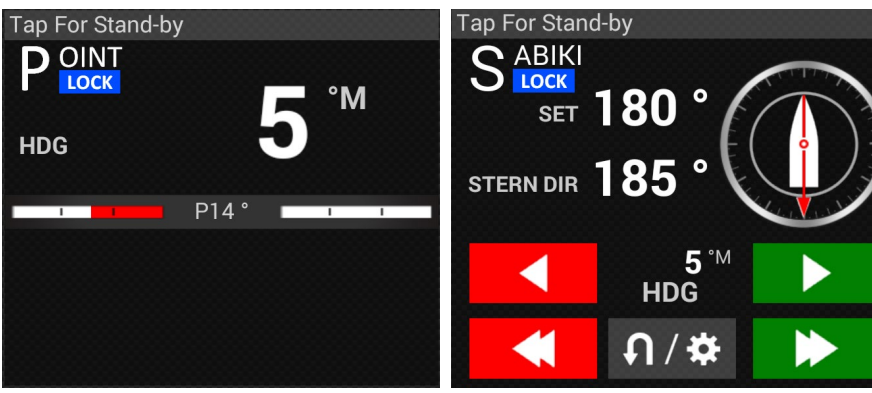

When [**Point Lock**] is selected for [**On Arrival**] menu on the NAVpilot-300, an alert message will be shown on MFDs when activating NAV mode.

# **5.4. Additional Third-Party Devices via HTML**

TZT9F/12F/16F/19F v3.5 and TZT2BB v9.5 add support for Boening Ship Automation.

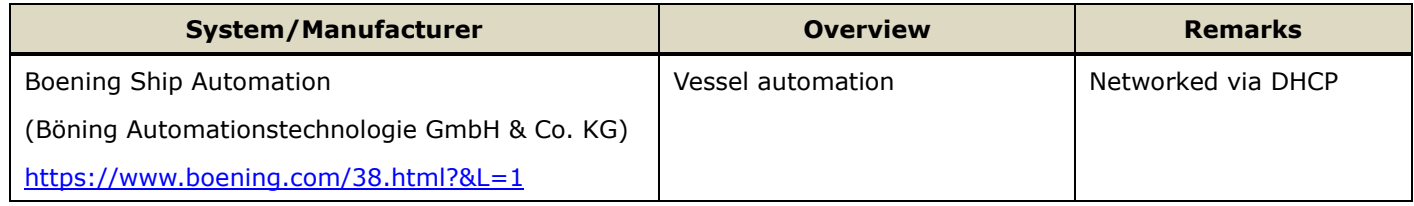

# <span id="page-25-0"></span>**6. Details of Software Versions**

The following table shows the detailed indications of updated items on the TZT9F/12F/16F/19F and TZT2BB.

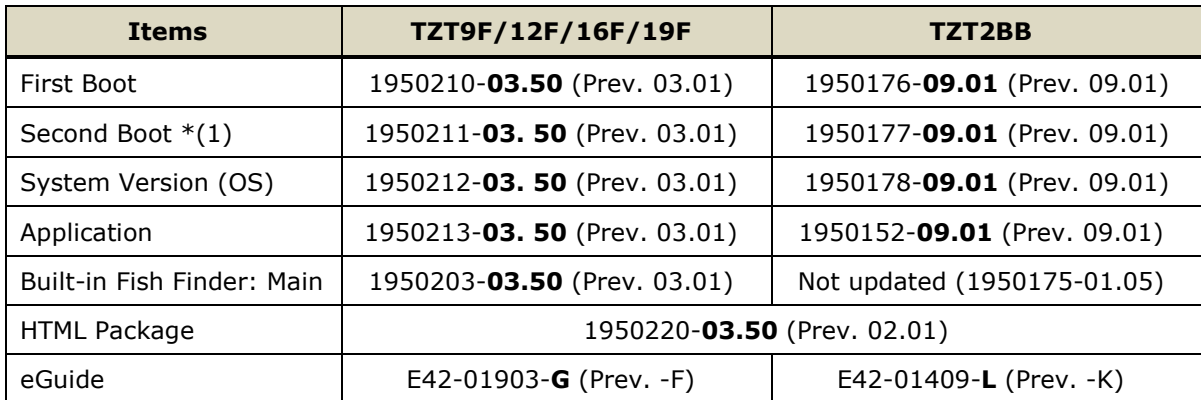

<span id="page-25-1"></span>\*(1) The Second Boot version can be checked in Service Menu only.

# **7. Combination of MFDs and Software Versions**

The following table shows the compatible combination of MFDs and software versions and network comments.

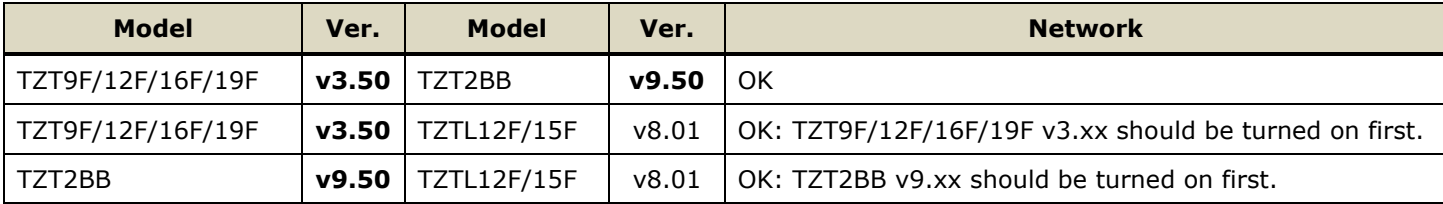

#### **TZT9F/12F/16F/19F v3.50 and TZT2BB v9.50**

Configuration with latest software versions has no limitation on startup order.

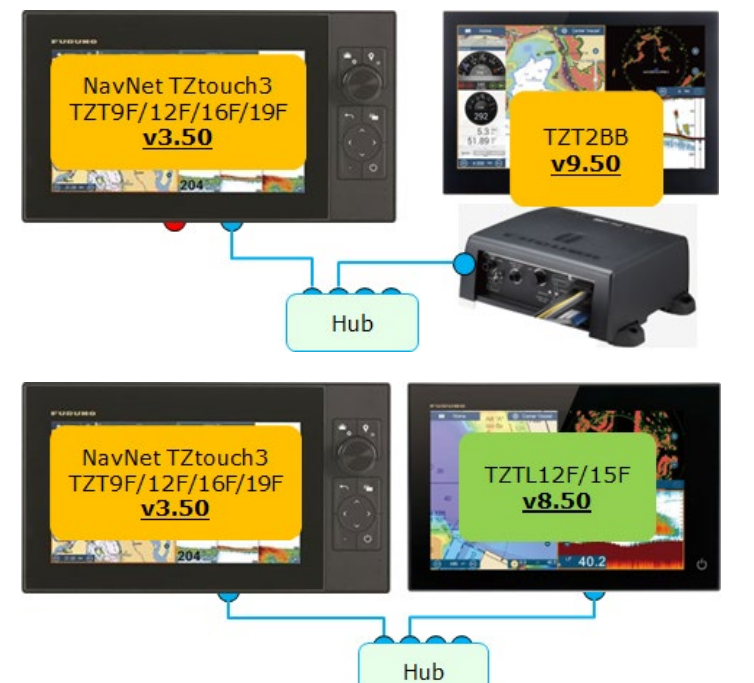

#### **Configuration including TZTL12F/15F v8.01**

When a TZTL12F/15F v8.01 MFD is included in the network, make sure that **the TZT9F/12F/16F/19F v3.01 or TZT2BB v9.01 is turned on first**.

#### **Note:**

<span id="page-26-0"></span>When the **DFF3-UHD** and **DRS4D X-Class** are available in the network, **only the TZT9F/12F/16F/19F v3.50 and TZT2BB v9.50 can fully operate them.** Although the TZTL12F/15F v8.01 can find them as sources, operation is **NOT** supported because dedicated menu structures for these sensors (color presentation, etc.) are not compatible.

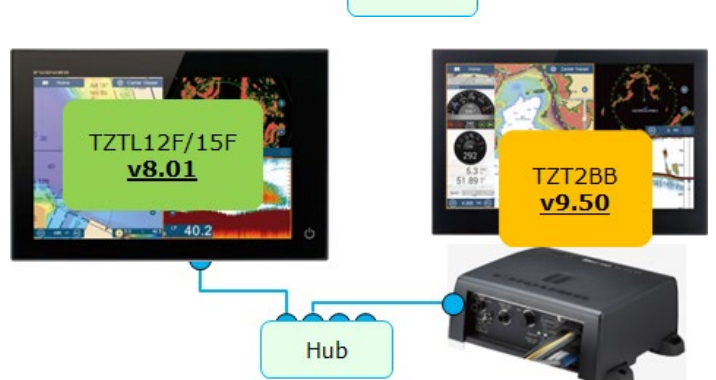

# **8. Others**

- (1) **New**: The initial brilliance of the TZT9F/12F/16F/19F screen at start up is changed. Previously, the screen started up with the previous setting. When the unit was used at night, with low brilliance and then turned off, it started up with the same low brilliance and was not clearly visible at day. With new software, it will always start up with a value of [14] when the previous setting is under 14.
- (2) **Improvement**: AIS targets are now more visible in Night mode. Previously, although ARPA Target Tracking (TT) symbols were very visible, AIS targets were somewhat dark in Night mode. New software versions offer the same level of visibility for AIS targets as it does for ARPA TT.

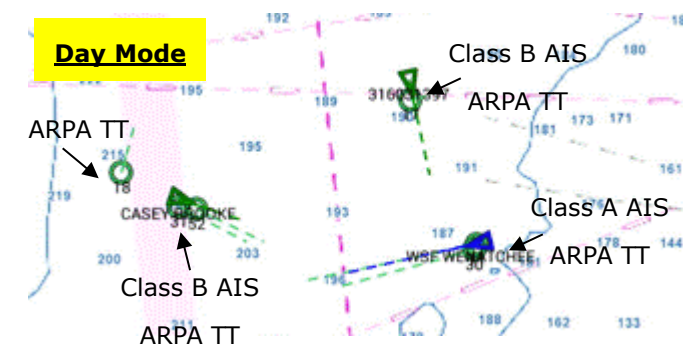

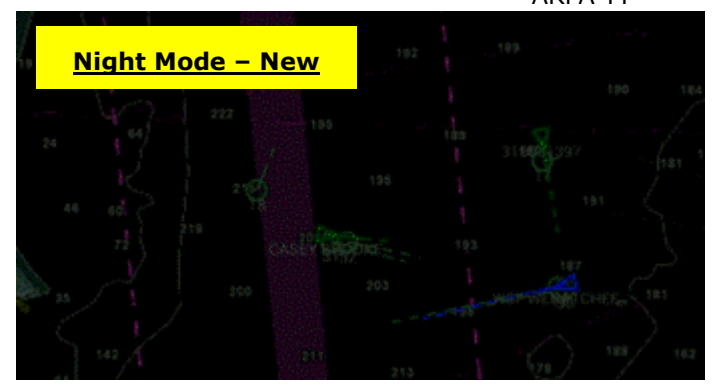

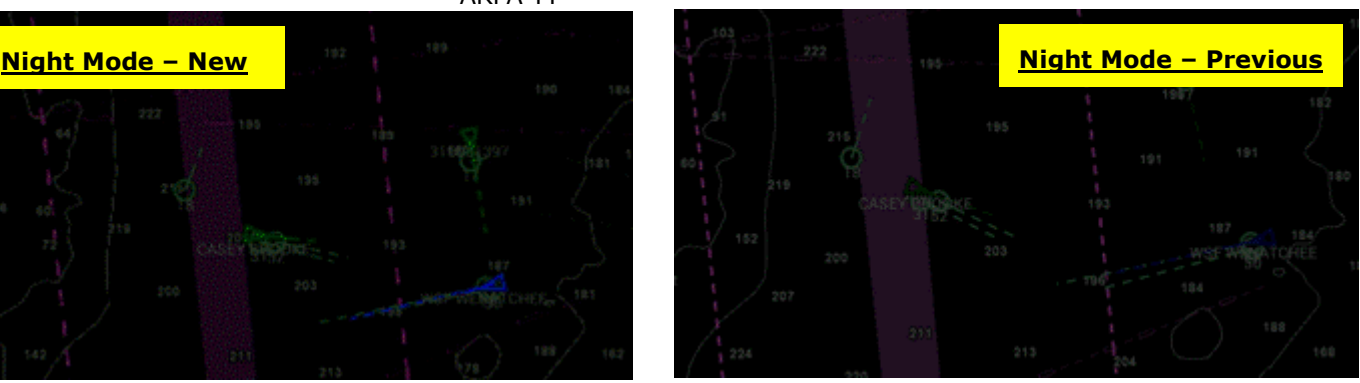

Both ARPA TT and AIS symbols are well visible. ARPA TT symbols are well visible, but AIS targets are difficult to be identified.

(3) **Improvement**: Indication of font size menu is changed.

[**Settings**] – [**General**] – [**Scale & Layout**]: [**Small**] (Previous: Smallest) [**Medium**] (Previous: Small) [**Large**] (Previous: Normal) [**Extra Large**] (Previous: Large)

(4) **Improvement**: Indication on [**SELECT NAV OPTION**] box, which appears when activating a route, is changed from [**Cancel**] to [**Hand Steer**].

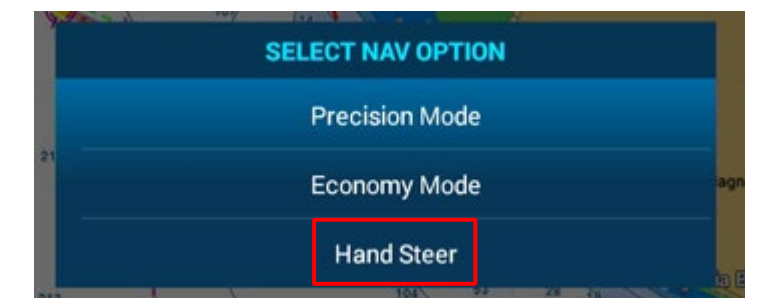

(5) **Improvement**: Menu indication for heaving correction is changed. In [**Settings**] – [**Fish Finder**] – [**Transducer Setup**] – [**Motion Sensor Type**], indication is changed as follows. [**NMEA2000**] (Previous: SC30)

[**NMEA0183**] (Previous: SC50\_110) --- Select it when SC-xx is connected via IF-NMEA2K2.

- (6) **Improvement**: Indication of messages for Preset Frequency Setup is changed.
- (7) **Improvement**: The content of base chart package is updated: Tide data is changed to version 14. (Previous: Version 12)
- (8) **Improvement**: Bottom detection with DI-FFAMP is improved. Previously, when the depth is shallow, the area without transmission line was detected as the seabed in some cases.
- (9) **Improvement**: Priority of NMEA2000 PGN data is changed. Previously, a device with a smaller Name Field had a priority if a source is not set up in menu. With new software, a device with a smaller Device Instance number has a higher priority than Name Field.
- (10) **Improvement**: Date and time will be output after the actual date and time are received via GPS. Previously, the default date and time on the CPU was output before the actual date and time were available via GPS.
- (11) **Fix**: Third party devices compatible with mDNS can be properly detected.
- (12) **Fix**: In network with CZone, negative values for electric current are properly shown on CZone screens.

--- END ---

*- All brand and product names are registered trademarks, trademarks or service marks of their respective holders.*